# **INÍCIO DCP-9015CDW**<br>
DCP-9015CDW<br>
DCP-9020CDW **Guia de Instalação Rápida**

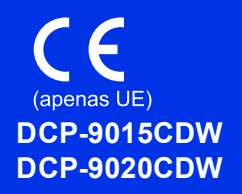

Leia primeiro o Guia de Segurança de Produto e depois este Guia de Instalação Rápida para executar correctamente o procedimento de instalação e configuração. Para ver o Guia de Instalação Rápida noutros idiomas, visite [http://solutions.brother.com/.](http://solutions.brother.com/)

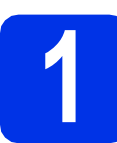

### **1 Retirar o equipamento da embalagem e verificar os componentes**

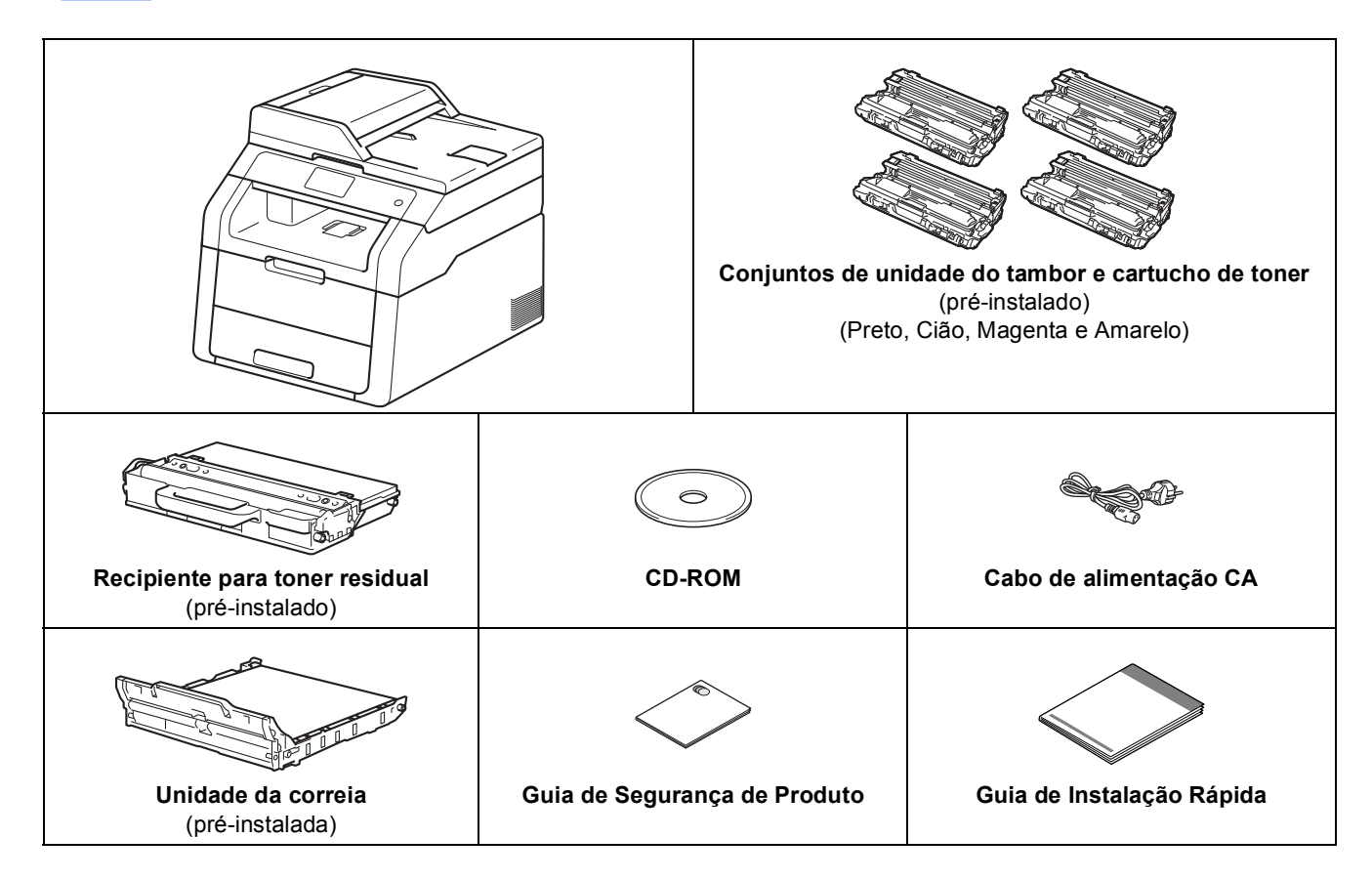

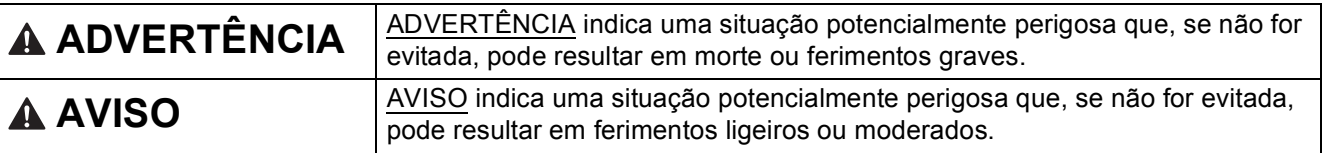

### **ADVERTÊNCIA**

- **Foram utilizados sacos de plástico para embalar o seu equipamento. Para evitar o perigo de asfixia, mantenha estes sacos de plástico afastados de bebés e crianças. Os sacos de plástico não são para brincar.**
- **Este equipamento pesa mais de 20,0 kg. Para evitar possíveis ferimentos, o equipamento deve ser levantado por duas ou mais pessoas. Uma pessoa deve pegar no equipamento pela parte da frente e outra pessoa deve pegar pela parte de trás, conforme indicado na ilustração abaixo. Tenha cuidado para não ferir os dedos quando pousar o equipamento.**

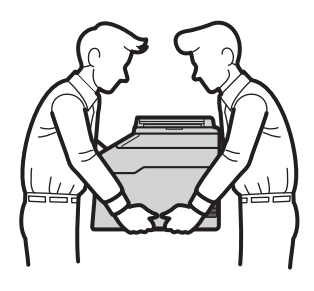

#### **NOTA**

- A maioria das figuras deste Guia de Instalação Rápida ilustram o modelo DCP-9020CDW.
- Mantenha um espaço mínimo livre à volta do equipamento, como se mostra na ilustração.

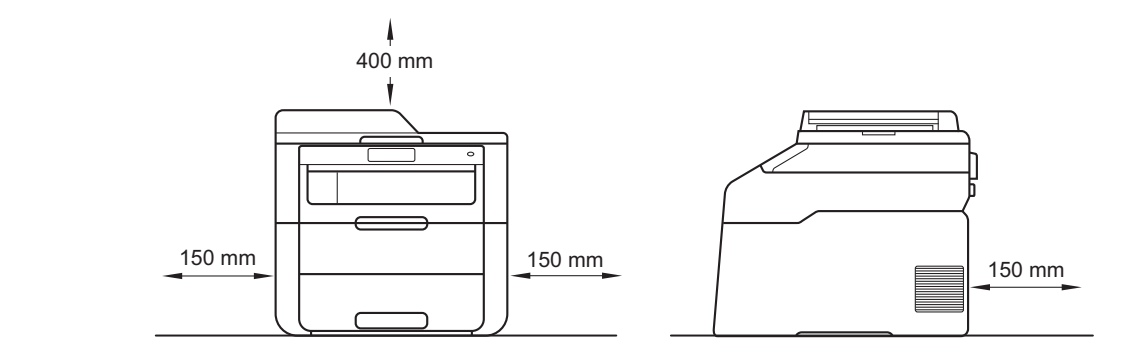

- Os componentes incluídos na caixa podem variar em função do país.
- Recomendamos que guarde a embalagem original.
- Na eventualidade de ter de transportar o equipamento, volte a embalar o equipamento com cuidado na embalagem original para evitar quaisquer danos durante o transporte. O equipamento deve estar devidamente segurado junto da empresa transportadora. Para saber como deve reembalar o equipamento: **>>** Manual Avançado do Utilizador: *Embalar e transportar o equipamento*.
- O cabo de interface não é um acessório padrão. Compre o cabo de interface adequado à ligação que pretende utilizar (USB ou de rede (DCP-9020CDW)).

#### **Cabo USB**

- Recomendamos a utilização de um cabo USB 2.0 (Tipo A/B) com um comprimento não superior a 2 metros.
- NÃO ligue o cabo de interface neste momento. O cabo de interface é ligado durante o processo de instalação do MFL-Pro Suite.

#### **Cabo de rede (DCP-9020CDW)**

Utilize um cabo directo de pares entrançados de Categoria 5 (ou superior) para rede 10BASE-T ou 100BASE-TX Fast Ethernet.

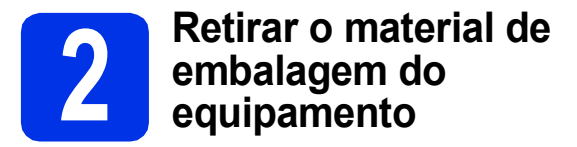

### **CAUTION AVISO**

NÃO ingira o pacote de gel de sílica; elimine-o. Em caso de ingestão, procure imediatamente atenção médica.

#### **IMPORTANTE**

NÃO ligue ainda o cabo de alimentação CA.

- **a** Retire a fita adesiva da embalagem do exterior do equipamento, o pacote de gel de sílica da aba do suporte e a película que cobre o vidro do digitalizador.
- 
- **b** Abra a tampa superior totalmente levantando a pega  $\bullet$ .

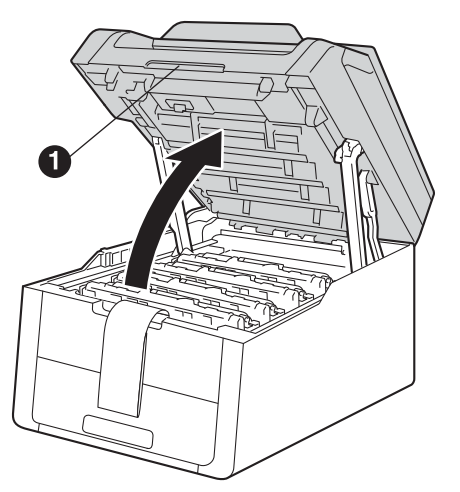

C Deslize todos os oito bloqueios amarelos do tambor na direcção das setas (os bloqueios podem precisar de um empurrão firme).

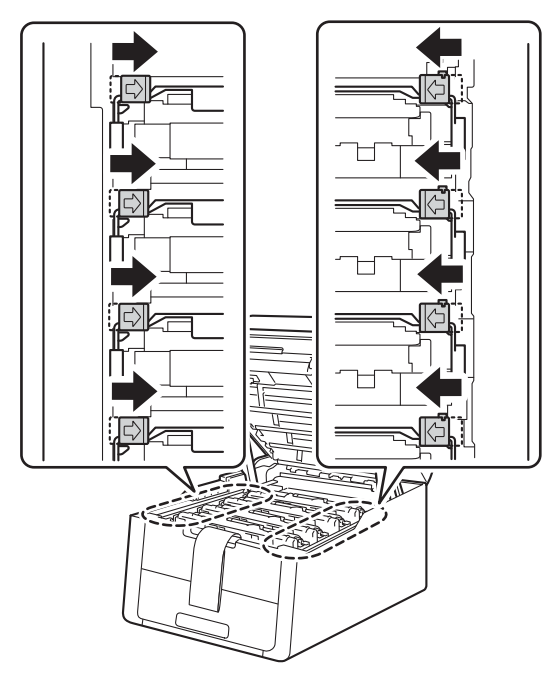

d Retire todos os quatro conjuntos de unidade do tambor e cartucho de toner.

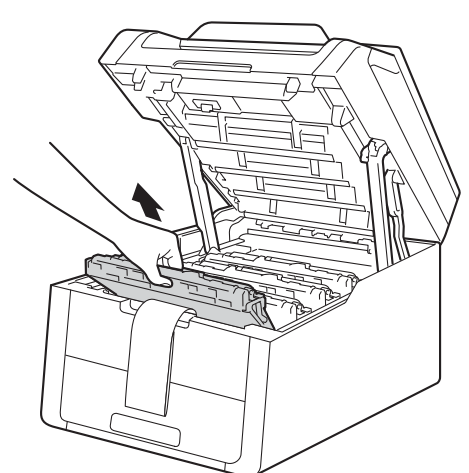

#### **IMPORTANTE**

Para evitar problemas de qualidade de impressão, NÃO toque nas partes sombreadas indicadas na ilustração.

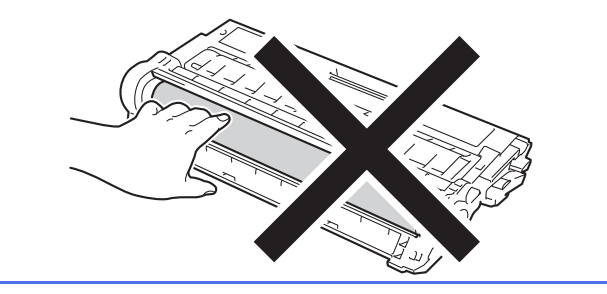

- 
- e Retire a peça de embalagem cor-de-laranja da unidade da correia.

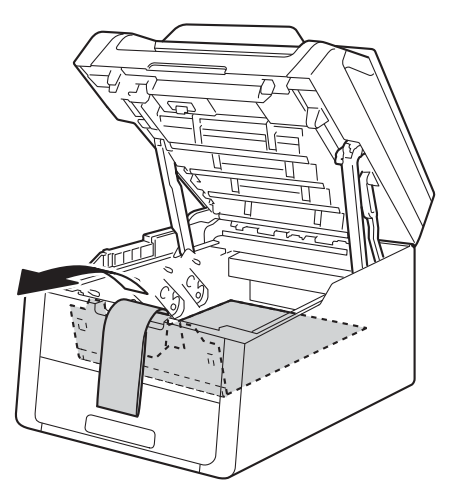

f Retire a peça de embalagem cor-de-laranja de cada conjunto de unidade do tambor e cartucho de toner.

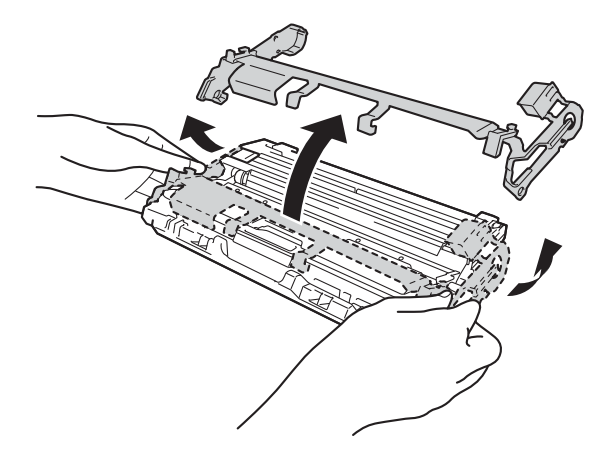

g Pegue em cada conjunto de unidade do tambor e cartucho de toner com ambas as mãos, mantenha-o nivelado e agite-o com cuidado várias vezes, de um lado para o outro, para distribuir o toner uniformemente dentro do conjunto.

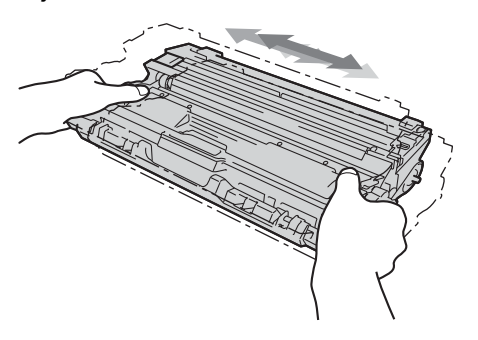

**h** Deslize todos os quatro conjuntos de unidade do tambor e cartucho de toner para dentro do equipamento. Certifique-se de que a cor do cartucho de toner corresponde à etiqueta da mesma cor existente no equipamento.

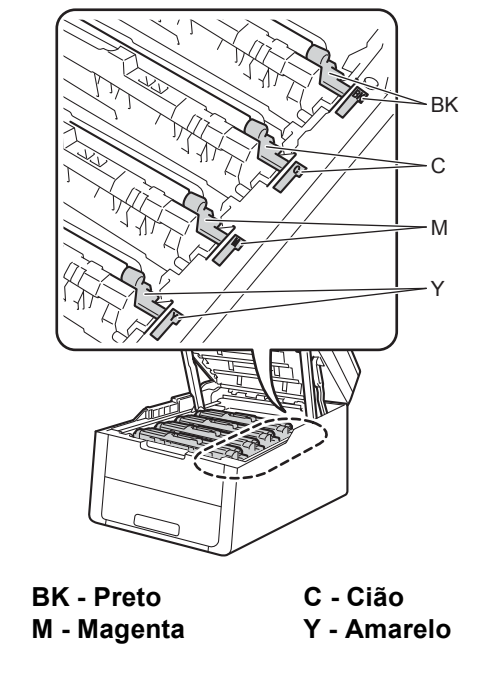

**i** Feche a tampa superior do equipamento.

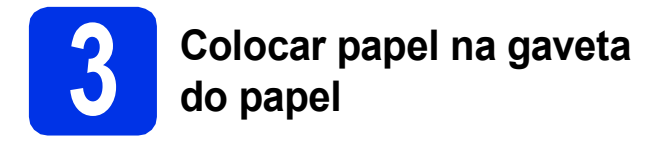

**a** Puxe a gaveta do papel totalmente para fora do equipamento.

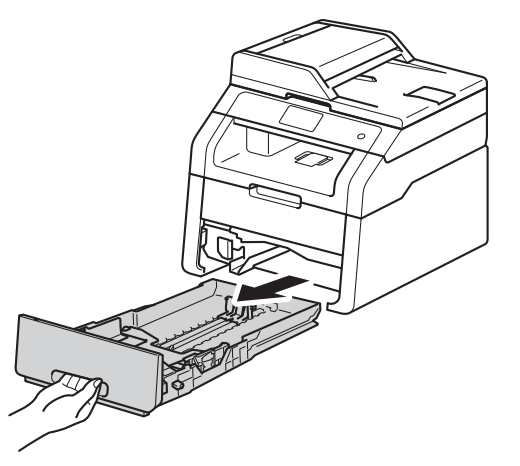

**b** Enquanto pressiona o manípulo de desbloqueio verde das guias de papel  $\bigcirc$ , faça deslizar as guias de papel para que correspondam ao tamanho do papel que está a colocar na gaveta. Verifique se as guias estão bem encaixadas nas ranhuras.

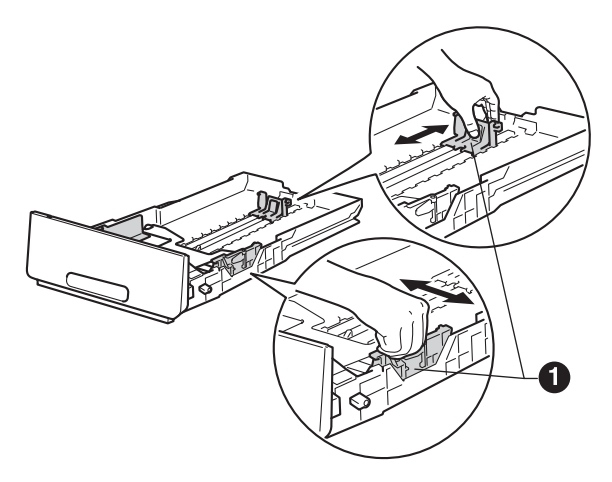

**C** Folheie a pilha de papel para evitar o seu encravamento ou alimentação errada.

- d Coloque papel na gaveta e certifique-se de que:
	- O papel está abaixo da marca máxima de papel (VVV)  $\bigcirc$ . Colocar demasiado papel na gaveta do papel pode causar encravamentos.
	- O lado a ser impresso está virado para baixo.
	- As guias de papel tocam nos lados do papel de forma a que seja alimentado correctamente.

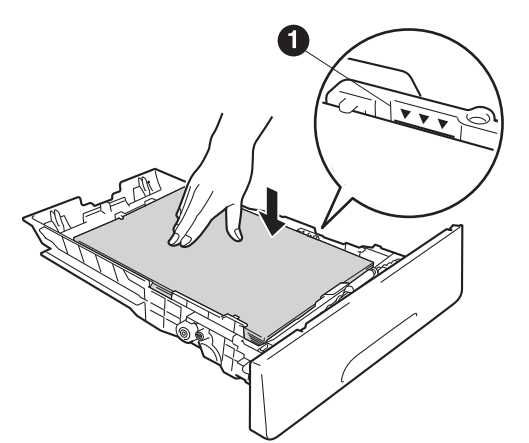

- e Coloque a gaveta do papel novamente no equipamento de forma a que fique correctamente em posição. Certifique-se de que está completamente inserida no equipamento.
- $\mathbf f$  Levante a aba do suporte  $\mathbf e$  para evitar que o papel deslize para fora da gaveta de saída face para baixo.

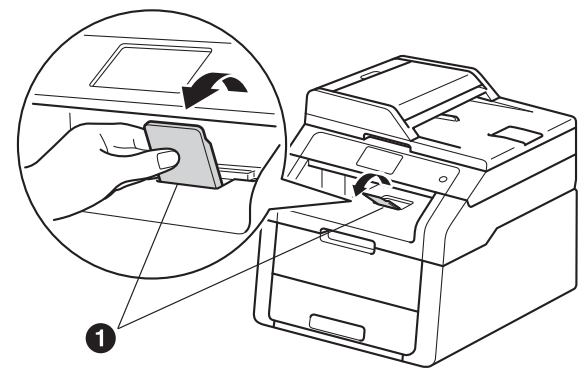

 $\mathbb{Q}$ 

Para obter informações sobre o papel recomendado: >> Manual Básico do Utilizador: *Papel e suportes de impressão recomendados*.

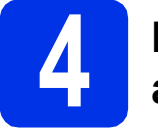

### **4 Ligue o cabo de alimentação**

#### **IMPORTANTE**

NÃO ligue ainda o cabo de interface.

X

**a** Ligue o cabo de alimentação CA ao equipamento e, em seguida, ligue-o a uma tomada eléctrica.

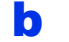

**b** Prima  $\odot$  no painel de controlo.

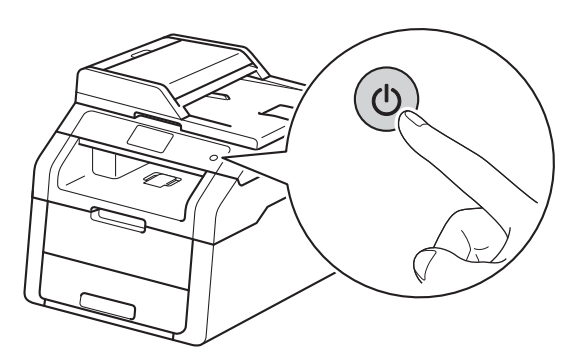

#### **IMPORTANTE**

NÃO toque no Ecrã táctil imediatamente após ligar o cabo de alimentação à tomada ou activar o equipamento. Isso pode causar um erro. **NOTA**

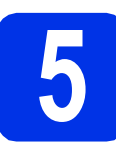

### **5 Seleccione o seu idioma**

<span id="page-5-0"></span>**a** Após ligar o equipamento, o Ecrã táctil apresenta:

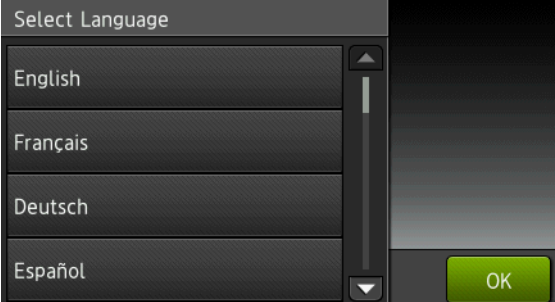

Deslize o dedo para cima ou para baixo ou prima ▲ ou ▼ para ver o seu idioma e prima o seu idioma. Prima OK.

**b** O Ecrã táctil pede-lhe que confirme a selecção.

> Se o Ecrã táctil apresentar o idioma correcto, prima Sim.

 $-0U-$ 

Prim[a](#page-5-0) Não para voltar ao passo a e seleccionar o idioma novamente.

Se tiver seleccionado o idioma errado, pode

alterar o idioma com o botão de los Ecrã táctil.

 $\begin{bmatrix} \begin{matrix} 0 \\ 1 \end{matrix} \end{bmatrix}$ , Defin. todas, Conf.inicial, Idioma local)

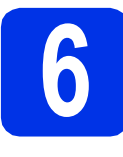

### **6 Configurar a data e hora**

 $\mathbf a$  Prima  $\mathbf a$ 

**D** Prima  $\odot$  00:00 01.01.2014

(Data e hora).

C Prima Data.

**d** Introduza os últimos dois dígitos do ano utilizando os números do Ecrã táctil e, em seguida, prima OK.

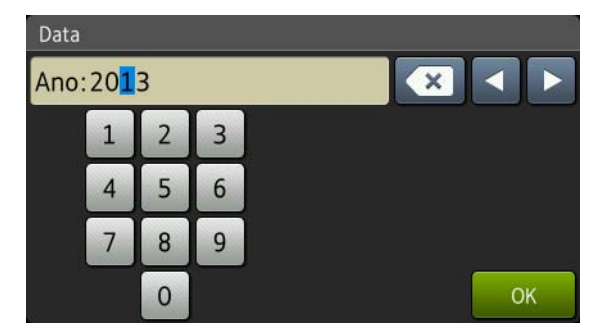

(Por exemplo, introduza 1, 3 para 2013.)

- e Introduza os dois dígitos do mês utilizando os números do Ecrã táctil e, em seguida, prima OK.
- f Introduza os dois dígitos do dia utilizando os números do Ecrã táctil e, em seguida, prima OK.
- **g** Prima Hora.
- **h** Introduza a hora em formato de 24 horas utilizando os números do Ecrã táctil e, em seguida, prima OK.
- $\blacksquare$  Prima  $\blacksquare$

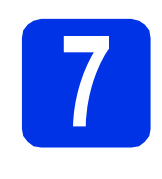

### **7 Mudança automática poupança de energia para o horário de (hora de Verão)**

Pode configurar o equipamento para que mude automaticamente para o horário de poupança de energia. O equipamento reconfigura-se automaticamente, avançando uma hora na Primavera e recuando uma hora no Outono.

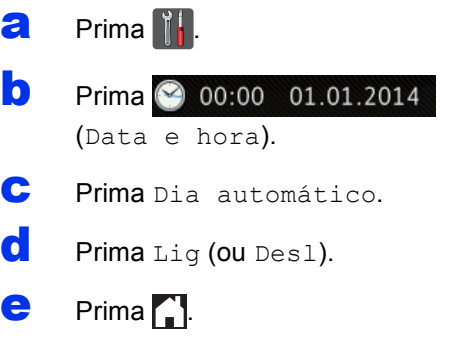

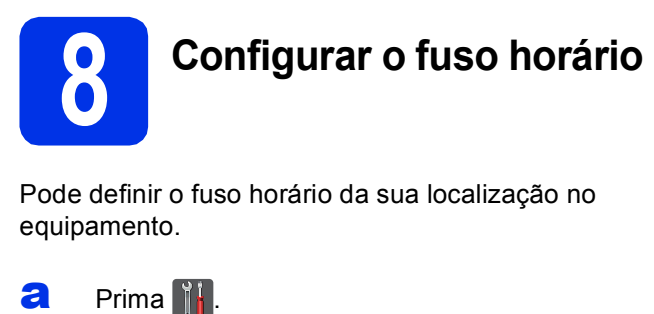

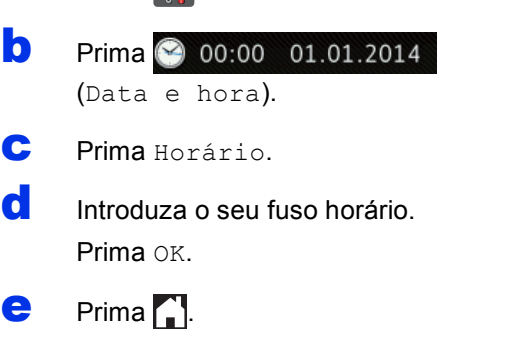

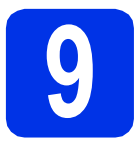

### **9 Escolher o tipo de ligação**

Estas instruções de instalação aplicam-se em Windows® XP Home/Windows® XP Professional, Windows® XP Professional x64 Edition, Windows Vista®, Windows® 7, Windows® 8 e Mac OS X v10.6.8, 10.7.x e 10.8.x.

#### **NOTA**

- Para o Windows Server® 2003/2003 x64 Edition/2008/2008 R2/2012 e Linux®, visite a página do seu modelo em [http://solutions.brother.com/.](http://solutions.brother.com/)
- Pode visitar-nos em <http://solutions.brother.com/> para obter suporte ao produto, as últimas actualizações dos controladores da impressora e utilitários, bem como respostas a perguntas mais frequentes (FAQs) e questões técnicas.

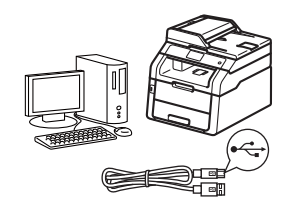

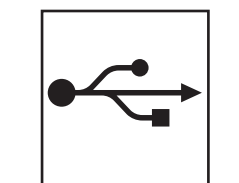

### **Para cabos de interface USB**

Windows®, [vá para a página 10](#page-9-0) Macintosh, [vá para a página 12](#page-11-0)

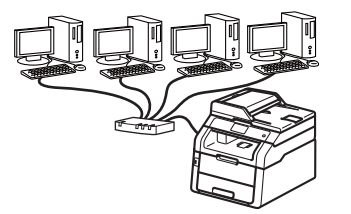

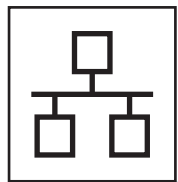

### **Para rede com fios (DCP-9020CDW)**

Windows®, [vá para a página 14](#page-13-0) Macintosh, [vá para a página 17](#page-16-0)

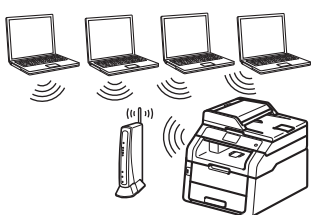

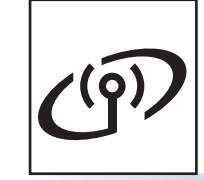

### **Para rede sem fios**

Windows® e Macintosh, [vá para a página 19](#page-18-0)

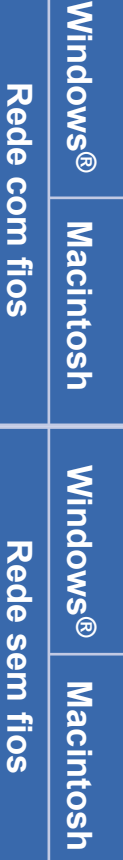

**Windows**

**Windows®** 

**Macintosh**

**Macintosh** 

**USB**

### **NOTA**

Para ligar o seu dispositivo iOS, dispositivo Android™ ou dispositivo Windows® Phone ao seu equipamento Brother por Wi-Fi Direct™, descarregue o Guia Wi-Fi Direct™ a partir de <http://solutions.brother.com/>.

### <span id="page-9-0"></span>**Para utilizadores de interface USB em Windows® (Windows® XP/XP Professional x64 Edition/Windows Vista®/ Windows® 7/Windows® 8)**

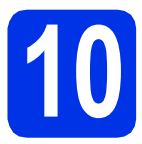

### **10 Antes de instalar**

#### **IMPORTANTE**

- Se estiver algum programa em execução, feche-o.
- Os ecrãs podem variar em função do sistema operativo utilizado.

#### **NOTA**

O CD-ROM inclui o Nuance™ PaperPort™ 12SE. Este software é compatível com Windows® XP (SP3 ou superior), XP Professional x64 Edition (SP2 ou superior), Windows Vista® (SP2 ou superior), Windows® 7 e Windows® 8. Efectue a actualização para o Windows® Service Pack mais recente antes de instalar o MFL-Pro Suite.

**a** Certifique-se de que o computador está ligado e que iniciou sessão com direitos de Administrador.

**b** Prima e mantenha premido **O** para desligar o equipamento e certifique-se de que o cabo de interface USB **NÃO** está ligado. Se já ligou o cabo, desligue-o.

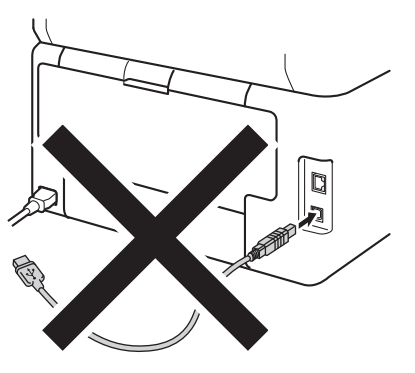

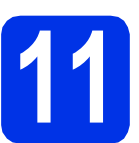

### **11 Instalar o MFL-Pro Suite**

**a** Coloque o CD-ROM na sua unidade de CD-ROM. Se surgir o ecrã de nome do modelo, seleccione o equipamento em questão. Se surgir o ecrã de idiomas, seleccione o idioma pretendido.

#### **NOTA**

• Se o ecrã Brother não aparecer automaticamente, vá para **Computador (O meu computador)**.

(Para Windows® 8: clique no ícone

 (**Explorador de Ficheiros**) da barra de tarefas e vá para **Computador**.) Faça duplo clique no ícone do CD-ROM e outro duplo clique em **start.exe**.

- Se aparecer o ecrã **Controlo de Conta de Utilizador**, clique em **Continuar** ou **Sim**.
- <span id="page-9-1"></span>**b** Clique em **Instalação de MFL-Pro Suite** e em **Sim** nas duas janelas seguintes se aceitar os contratos de licença.

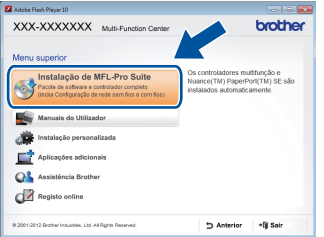

#### **NOTA**

Se a instalação não continuar automaticamente, reinicie a instalação ejectando e voltando a introduzir CD-ROM, ou fazendo duplo clique no programa **start.exe** a partir da pasta de raiz. Continue a partir do passo **[b](#page-9-1)** para instalar o MFL-Pro Suite.

c Seleccione **Ligação Local (USB)** e clique em **Seguinte**.

#### **NOTA**

Para instalar o controlador PS (controlador da impressora BR-Script3), seleccione **Instalação personalizada.** e siga as instruções no ecrã.

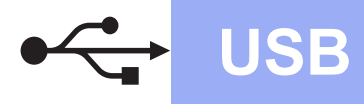

Siga as instruções no ecrã até aparecer o ecrã **Conectar em cabo USB**.

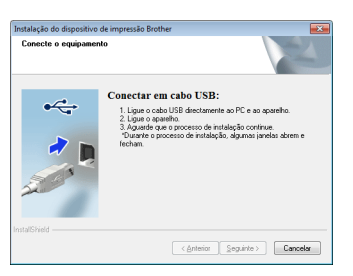

e Ligue o cabo USB na porta USB marcada com o símbolo  $\leftarrow$  no equipamento e, em sequida, ligue o cabo no seu computador.

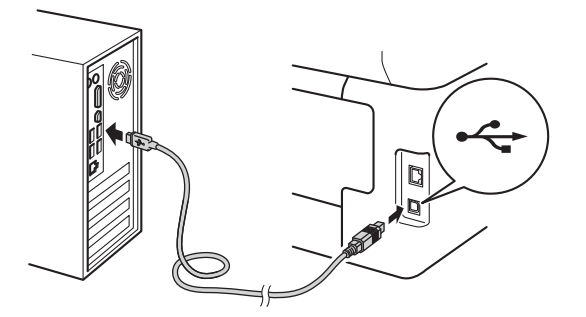

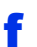

Prima **O** para ligar o equipamento.

A instalação continuará automaticamente. Os ecrãs da instalação sucedem-se um após o outro. Se lhe for feita alguma pergunta, siga as instruções no ecrã.

#### **IMPORTANTE**

NÃO cancele nenhum ecrã durante a instalação. Pode demorar alguns minutos até aparecerem todos os ecrãs.

- g Quando aparecer o ecrã **Registo online**, faça a sua selecção e siga as instruções apresentadas no ecrã. Quando tiver concluído o processo de registo, clique em **Seguinte**.
- h Quando aparecer o ecrã **Instalação concluída**, faça a sua selecção e clique em **Seguinte**.

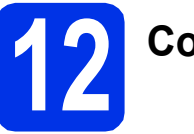

### **12 Concluir e reiniciar**

**a** Clique em **Concluir** para reiniciar o seu computador. Após reiniciar o computador, terá de iniciar uma sessão com direitos de administrador.

#### **NOTA**

- Se aparecer uma mensagem de erro durante a instalação do software, execute uma das seguintes acções:
	- Para utilizadores de Windows<sup>®</sup> XP, Windows Vista® e Windows® 7: execute **Diagnóstico da Instalação** em
		- **(Iniciar)** > **Todos os Programas** > **Brother** > **DCP-XXXX** (onde DCP-XXXX é o nome do seu modelo).
	- Para utilizadores do Windows<sup>®</sup> 8: para executar o **Diagnóstico da Instalação**, faça duplo clique no ícone (**Brother Utilities**) no ambiente de trabalho, clique na lista pendente e seleccione o nome do seu modelo (se ainda não estiver seleccionado). Clique em **Ferramentas** na barra de navegação do lado esquerdo.
- Dependendo das suas definições de segurança, poderá aparecer uma janela de Segurança do Windows® ou de software antivírus quando utilizar o equipamento ou o respectivo software. Autorize ou permita que a janela prossiga.

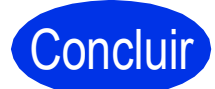

#### Concluir **A instalação fica assim concluída.**

#### **NOTA**

- Para utilizadores do Windows® 8: se os manuais da Brother incluídos no CD-ROM estiverem no formato PDF, utilize o Adobe® Reader® para os abrir. Se tiver o Adobe® Reader® instalado no seu computador e não conseguir abrir os ficheiros no Adobe® Reader®, mude o programa associado aos ficheiros PDF (consulte *[Como abrir um ficheiro](#page-37-0)  PDF no Adobe<sup>®</sup> Reader<sup>®</sup> (Windows<sup>®</sup> 8) > >* [página 38](#page-37-0)).
- **Controlador da impressora para XML Paper Specification (XPS)** O controlador da impressora XML Paper Specification é o controlador mais adequado para Windows Vista®, Windows® 7 e Windows® 8 quando imprimir a partir de aplicações que utilizam XML Paper Specification. Descarregue o controlador mais recente do Brother Solutions Center em [http://solutions.brother.com/.](http://solutions.brother.com/)

**USB**

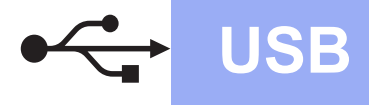

### <span id="page-11-0"></span>**Para utilizadores de interface USB em Macintosh (Mac OS X v10.6.8, 10.7.x, 10.8.x)**

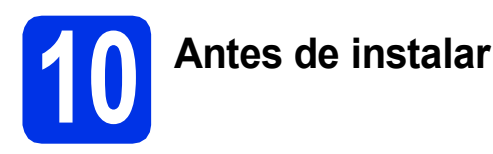

#### **IMPORTANTE**

Para utilizadores de Mac OS X v10.6.7 ou inferior: actualize para Mac OS X v10.6.8, 10.7.x, 10.8.x. (Para obter os controladores e as informações mais recentes para o Mac OS X que estiver a utilizar, visite <http://solutions.brother.com/>.)

- **a** Certifique-se de que o equipamento está ligado à fonte de alimentação CA e que o Macintosh está ligado. Terá de iniciar a sessão com direitos de administrador.
- **b** Ligue o cabo USB na porta USB marcada com o símbolo  $\leftrightarrow$  no equipamento e, em seguida, ligue o cabo no seu Macintosh.

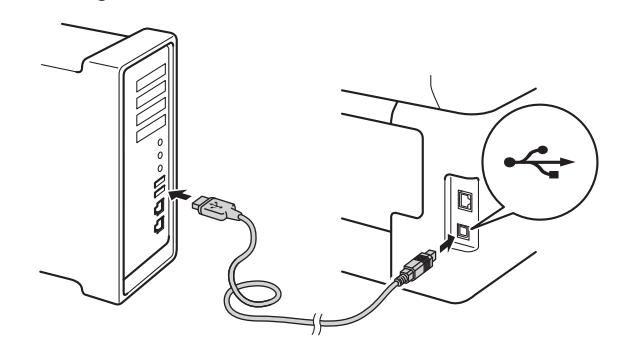

C Certifique-se de que o seu equipamento está ligado.

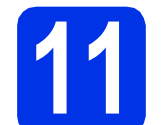

### **11 Instalar o MFL-Pro Suite**

**a** Coloque o CD-ROM na sua unidade de CD-ROM e clique duas vezes no ícone **BROTHER** que existe no seu ambiente de trabalho.

**b** Clique duas vezes no ícone Start Here OSX. Se lhe for pedido, seleccione o seu modelo.

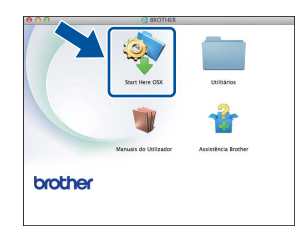

- c Seleccione **Ligação Local (USB)** e clique em **Seguinte**.
- **d** Os ecrãs da instalação sucedem-se um após o outro. Se lhe for feita alguma pergunta, siga as instruções no ecrã.

#### **IMPORTANTE**

NÃO cancele nenhum ecrã durante a instalação. Poderão ser necessários alguns minutos até que a instalação termine.

e Seleccione o seu equipamento na lista e clique em **Seguinte**.

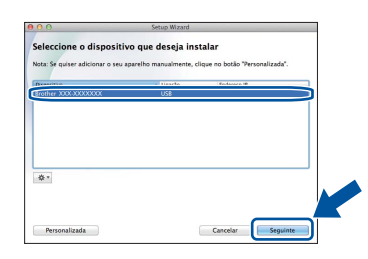

- f Quando aparecer o ecrã **Adicionar impressora**, clique em **Adicionar impressora**.
- **C** Seleccione o seu equipamento na lista, clique em **Adicionar** e depois em **Seguinte**.

#### **NOTA**

Para adicionar o controlador PS (controlador da impressora BR-Script3), seleccione-o no menu instantâneo **Imprimir com (Usar)**.

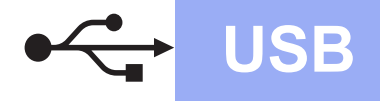

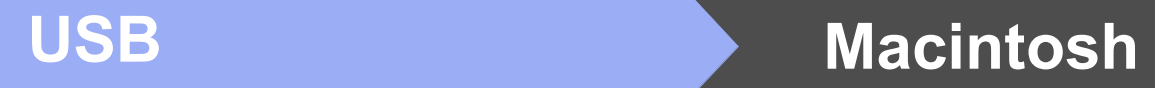

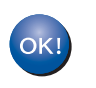

**A instalação do MFL-Pro Suite está concluída. [Vá para passo](#page-12-0)** 12 **na página 13.**

<span id="page-12-0"></span>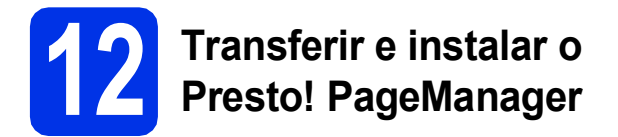

Quando o Presto! PageManager é instalado, a funcionalidade OCR é adicionada ao Brother ControlCenter2. Com o Presto! PageManager, pode facilmente digitalizar, partilhar e organizar fotografias e documentos.

a No ecrã **Assistência Brother**, clique em **Presto! PageManager** e siga as instruções do ecrã.

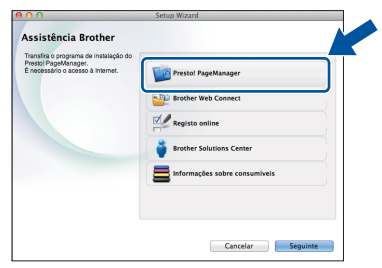

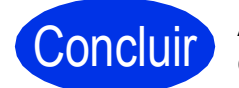

Concluir **A instalação fica assim concluída.**

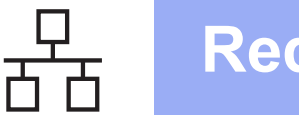

### <span id="page-13-0"></span>**Para utilizadores de interface de rede com fios em Windows® (Windows® XP/XP Professional x64 Edition/Windows Vista®/ Windows® 7/Windows® 8) (DCP-9020CDW)**

<span id="page-13-1"></span>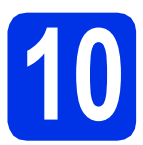

# **10 Antes de instalar**

#### **IMPORTANTE**

- Se estiver algum programa em execução, feche-o.
- Os ecrãs podem variar em função do sistema operativo utilizado.

#### **NOTA**

- O CD-ROM inclui o Nuance™ PaperPort™ 12SE. Este software é compatível com Windows® XP (SP3 ou superior), XP Professional x64 Edition (SP2 ou superior), Windows Vista® (SP2 ou superior), Windows® 7 e Windows® 8. Efectue a actualização para o Windows® Service Pack mais recente antes de instalar o MFL-Pro Suite.
- Desactive todo o software de firewall pessoal (outro que não a firewall do Windows®) e aplicações anti-spyware ou antivírus durante a instalação.
- **a** Certifique-se de que o computador está ligado e que iniciou sessão com direitos de Administrador.
- **b** Retire a tampa protectora da porta Ethernet marcada com o símbolo  $\frac{P}{d}$  no equipamento.

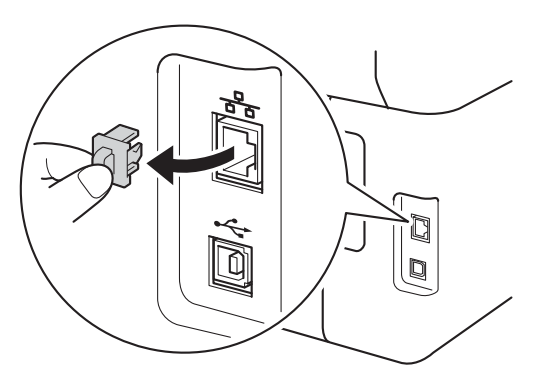

C Ligue o cabo de interface de rede na porta Ethernet do seu equipamento e numa porta livre do seu hub.

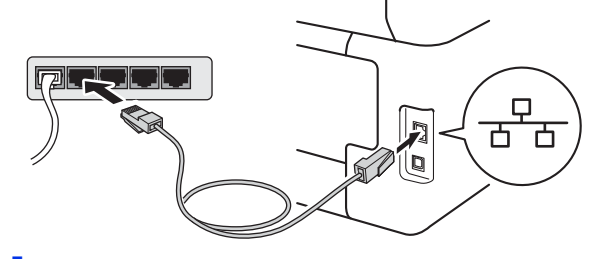

**d** Certifique-se de que o seu equipamento está ligado.

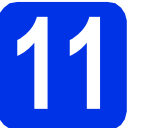

### **11 Instalar o MFL-Pro Suite**

**a** Coloque o CD-ROM na sua unidade de CD-ROM. Se surgir o ecrã de nome do modelo, seleccione o equipamento em questão. Se surgir o ecrã de idiomas, seleccione o idioma pretendido.

#### **NOTA**

• Se o ecrã Brother não aparecer automaticamente, vá para **Computador (O meu computador)**.

(Para Windows® 8: clique no ícone

 (**Explorador de Ficheiros**) da barra de tarefas e vá para **Computador**.) Faça duplo clique no ícone do CD-ROM e outro duplo clique em **start.exe**.

• Se aparecer o ecrã **Controlo de Conta de Utilizador**, clique em **Continuar** ou **Sim**.

## **Rede com fios Windows®**

<span id="page-14-0"></span>**b** Clique em **Instalação de MFL-Pro Suite** e em **Sim** nas duas janelas seguintes se aceitar os contratos de licença.

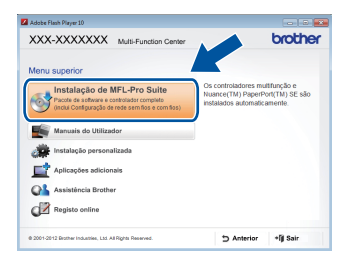

#### **NOTA**

Se a instalação não continuar automaticamente, reinicie a instalação ejectando e voltando a introduzir CD-ROM, ou fazendo duplo clique no programa **start.exe** a partir da pasta de raiz. Continue a partir do passo **[b](#page-14-0)** para instalar o MFL-Pro Suite.

#### c Seleccione **Ligação com rede Ligada (Ethernet)** e clique em **Seguinte**.

#### **NOTA**

Para instalar o controlador PS (controlador da impressora BR-Script3), seleccione **Instalação personalizada.** e siga as instruções no ecrã.

d Quando aparecer o ecrã **Firewall/Antivírus detectado(a)**, seleccione **Altere as definições da porta Firewall para consentir a conexão de rede e continue com a instalação. (Recomendado)** e clique em **Seguinte**.

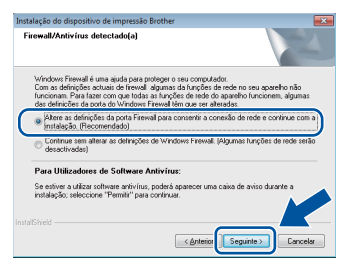

Se não estiver a utilizar a firewall do Windows®, consulte o manual do utilizador do seu software para saber como adicionar as portas de rede seguintes:

- Para a digitalização em rede, adicione a porta UDP 54925.
- Se continuar a ter problemas com a ligação de rede, adicione as portas UDP 161 e 137.

e A instalação continuará automaticamente. Os ecrãs da instalação sucedem-se um após o outro. Se lhe for feita alguma pergunta, siga as instruções no ecrã.

#### **IMPORTANTE**

NÃO cancele nenhum ecrã durante a instalação. Pode demorar alguns minutos até aparecerem todos os ecrãs.

#### **NOTA**

- Se lhe for pedido, seleccione o equipamento na lista e clique em **Seguinte**.
- Se o seu equipamento não for detectado na rede, confirme as definições seguindo as instruções do ecrã.
- Se tiver mais do que uma unidade do mesmo modelo ligadas à rede, o endereço IP e o Nome de Nó serão apresentados para ajudar a identificar o equipamento.
- Pode encontrar o endereço IP e o nome do nó do equipamento imprimindo o Relatório Config de Rede (consulte *[Imprimir o Relatório Config](#page-36-0)  de Rede* >> [página 37\)](#page-36-0).
- Se aparecer o ecrã **Segurança do Windows**, seleccione a caixa de verificação e clique em **Instalar** para concluir a instalação correctamente.
- f Quando aparecer o ecrã **Registo online**, faça a sua selecção e siga as instruções apresentadas no ecrã. Quando tiver concluído o processo de registo, clique em **Seguinte**.
- g Quando aparecer o ecrã **Instalação concluída**, faça a sua selecção e clique em **Seguinte**.

**Rede com fios**

Rede com fios

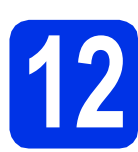

### **12 Concluir e reiniciar**

**a** Clique em **Concluir** para reiniciar o seu computador. Após reiniciar o computador, terá de iniciar uma sessão com direitos de administrador.

- Se aparecer uma mensagem de erro durante a instalação do software, execute uma das seguintes acções:
	- Para utilizadores de Windows® XP, Windows Vista® e Windows® 7: execute **Diagnóstico da Instalação** em

**(Iniciar)** > **Todos os Programas** > **Brother** > **DCP-XXXX LAN** (onde DCP-XXXX é o nome do seu modelo).

- Para utilizadores do Windows® 8: para executar o **Diagnóstico da Instalação**, faça duplo clique no ícone (**Brother Utilities**) no ambiente de trabalho, clique na lista pendente e seleccione o nome do seu modelo (se ainda não estiver seleccionado). Clique em **Ferramentas** na barra de navegação do lado esquerdo.
- Dependendo das suas definições de segurança, poderá aparecer uma janela de Segurança do Windows® ou de software antivírus quando utilizar o equipamento ou o respectivo software. Autorize ou permita que a janela prossiga.

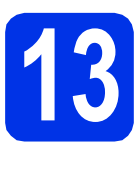

### **13 Instalar o MFL-Pro Suite em computadores adicionais (se necessário)**

Se pretender utilizar o seu equipamento com vários computadores através da rede, instale o MFL-Pro Suite em cada um dos computadores. [Vá para](#page-13-1)  passo <sup>10</sup> [na página 14.](#page-13-1) **NOTA**

#### **NOTA**

#### **Licença de rede (Windows®)**

Este produto inclui uma licença para PC até cinco utilizadores. Esta licença permite a instalação do MFL-Pro Suite, que inclui o Nuance™ PaperPort™ 12SE, num máximo de cinco PCs na rede. Se desejar utilizar mais do que cinco PCs com o Nuance™ PaperPort™ 12SE instalado, adquira o pacote Brother NL-5, que é um pacote de contrato de licença de PC para até cinco utilizadores adicionais. Para adquirir o pacote NL-5, contacte um Revendedor Brother autorizado ou o Serviço de Apoio ao Cliente da Brother.

# Concluir **A instalação fica assim concluída.**

#### **NOTA**

- Para utilizadores do Windows® 8: se os manuais da Brother incluídos no CD-ROM estiverem no formato PDF, utilize o Adobe® Reader® para os abrir. Se tiver o Adobe® Reader® instalado no seu computador e não conseguir abrir os ficheiros no Adobe® Reader®, mude o programa associado aos ficheiros PDF (consulte *[Como abrir um ficheiro](#page-37-0)  PDF no Adobe<sup>®</sup> Reader<sup>®</sup> (Windows<sup>®</sup> 8) >>* [página 38](#page-37-0)).
- **Controlador da impressora para XML Paper Specification (XPS)**

O controlador da impressora XML Paper Specification é o controlador mais adequado para Windows Vista®, Windows® 7 e Windows® 8 quando imprimir a partir de aplicações que utilizam XML Paper Specification. Descarregue o controlador mais recente do Brother Solutions Center em [http://solutions.brother.com/.](http://solutions.brother.com/)

### <span id="page-16-0"></span>**Para utilizadores de interface de rede com fios em Macintosh (Mac OS X v10.6.8, 10.7.x, 10.8.x) (DCP-9020CDW)**

<span id="page-16-1"></span>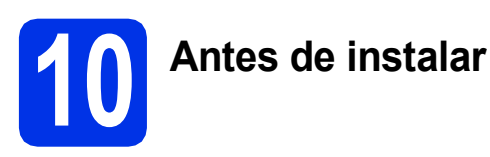

#### **IMPORTANTE**

Para utilizadores de Mac OS X v10.6.7 ou inferior: actualize para Mac OS X v10.6.8, 10.7.x, 10.8.x. (Para obter os controladores e as informações mais recentes para o Mac OS X que estiver a utilizar, visite [http://solutions.brother.com/.](http://solutions.brother.com/))

- **a** Certifique-se de que o equipamento está ligado à fonte de alimentação CA e que o Macintosh está ligado. Terá de iniciar a sessão com direitos de administrador.
- **b** Retire a tampa protectora da porta Ethernet marcada com o símbolo  $\frac{P}{d}$  no equipamento.

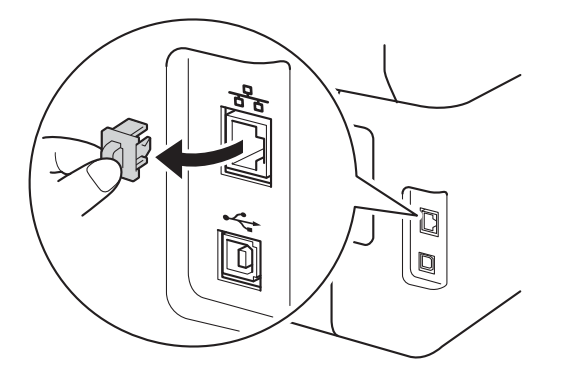

C Ligue o cabo de interface de rede na porta Ethernet do seu equipamento e numa porta livre do seu hub.

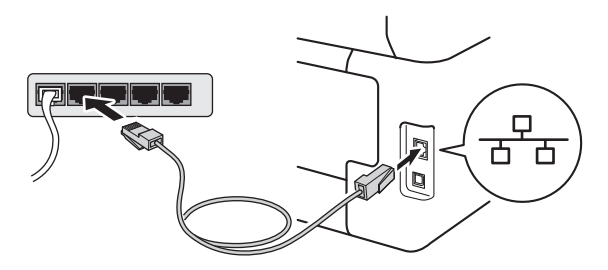

**d** Certifique-se de que o seu equipamento está ligado.

# **11 Instalar o MFL-Pro Suite**

- **a** Coloque o CD-ROM na sua unidade de CD-ROM e clique duas vezes no ícone **BROTHER** que existe no seu ambiente de trabalho.
	-
- **b** Clique duas vezes no ícone Start Here OSX. Se lhe for pedido, seleccione o seu modelo.

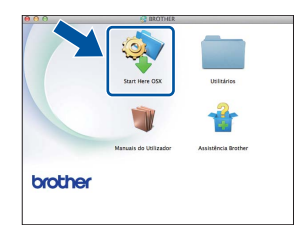

- c Seleccione **Ligação com rede Ligada (Ethernet)** e clique em **Seguinte**.
- **d** Os ecrãs da instalação sucedem-se um após o outro. Se lhe for feita alguma pergunta, siga as instruções no ecrã.

#### **IMPORTANTE**

NÃO cancele nenhum ecrã durante a instalação. Poderão ser necessários alguns minutos até que a instalação termine.

e Seleccione o seu equipamento na lista e clique em **Seguinte**.

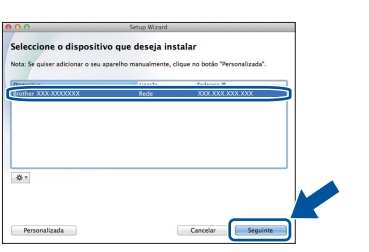

#### **NOTA**

Se o seu equipamento não for detectado na rede, confirme as definições da rede (consulte *[Antes de](#page-16-1)  instalar* > > [página 17](#page-16-1)).

Rede com fios

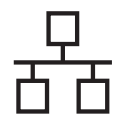

## **Rede com fios COMEX Macintosh**

#### **NOTA**

- Se tiver mais do que uma unidade do mesmo modelo ligadas à rede, o endereço IP será apresentado para ajudar a identificar o equipamento.
- Poderá encontrar o endereço IP do equipamento imprimindo a O Relatório Config de Rede (consulte *[Imprimir o Relatório Config](#page-36-0)  de Rede* >> [página 37](#page-36-0)).
- Se o ecrã **Definição do botão "Digitalize para"** aparecer, siga as instruções incluídas em baixo:

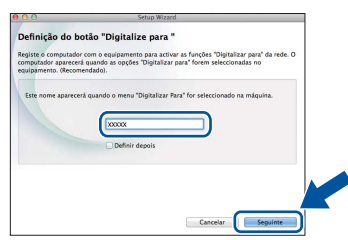

- 1) Introduza um nome para o Macintosh (até 15 caracteres).
- 2) Clique em **Seguinte**. Vá para [f](#page-17-0).

O nome que introduzir irá aparecer no Ecrã táctil do equipamento quando premir o botão Digitalizar e seleccionar uma opção de digitalização (para obter mais informação: uu *Manual do Utilizador de Software*).

<span id="page-17-0"></span>f Quando aparecer o ecrã **Adicionar impressora**, clique em **Adicionar impressora**.

**g** Seleccione o seu equipamento na lista, clique em **Adicionar** e depois em **Seguinte**.

(OS X v10.8.x)

Seleccione o controlador **DCP-XXXX CUPS** no menu instantâneo **Usar** (em que XXXX é o nome do seu modelo).

#### **NOTA**

Para adicionar o controlador PS (controlador da impressora BR-Script3), seleccione-o no menu instantâneo **Imprimir com (Usar)**.

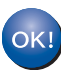

**A instalação do MFL-Pro Suite está concluída. [Vá para passo](#page-17-1)** 12 **na página 18.**

<span id="page-17-1"></span>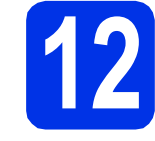

### **12 Transferir e instalar o Presto! PageManager**

Quando o Presto! PageManager é instalado, a funcionalidade OCR é adicionada ao Brother ControlCenter2. Com o Presto! PageManager, pode facilmente digitalizar, partilhar e organizar fotografias e documentos.

**a** No ecrã Assistência Brother, clique em **Presto! PageManager** e siga as instruções do ecrã.

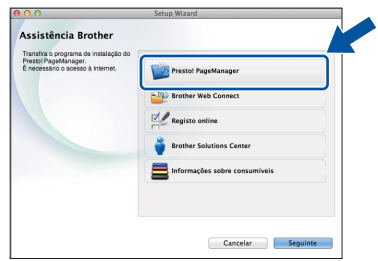

### **13 Instalar o MFL-Pro Suite em computadores adicionais (se necessário)**

Se pretender utilizar o seu equipamento com vários computadores através da rede, instale o MFL-Pro Suite em cada um dos computadores. [Vá para](#page-16-1)  passo 10 [na página 17.](#page-16-1)

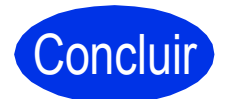

Concluir **A instalação fica assim concluída.**

### <span id="page-18-0"></span>**Para utilizadores de interface de rede sem fios**

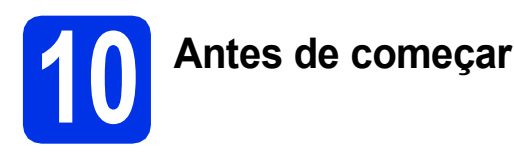

É necessário começar por configurar as definições de rede sem fios do equipamento para comunicar com o ponto de acesso/router sem fios. Após configurar o equipamento para comunicar com o ponto de acesso/router sem fios, os computadores e os dispositivos móveis que estiverem ligados à sua rede terão acesso ao equipamento. Para utilizar o equipamento a partir de um computador, tem de instalar os controladores e o software. Os passos que se seguem guiá-lo-ão ao longo do processo de configuração e instalação:

#### **IMPORTANTE**

- Se pretender ligar o equipamento à rede, recomendamos que contacte o administrador de sistema antes da instalação. Terá de conhecer as definições de rede sem fios antes de continuar com esta instalação.
- Se já tiver configurado as definições de rede sem fios do equipamento, terá de repor as definições de rede para poder configurar novamente as definições de rede sem fios.
	- 1. No equipamento, prima  $\| \cdot \|$  e Defin. todas.
	- 2. Deslize o dedo para cima ou para baixo ou prima  $\blacktriangle$  ou  $\nabla$  para ver Rede e prima Rede.
	- 3. Deslize o dedo para cima ou para baixo ou prima  $\blacktriangle$  ou  $\nabla$  para ver Reiniciar rede e prima Reiniciar rede.
	- 4. Prima Sim.
	- 5. Prima Sim durante dois segundos.

#### **NOTA**

• Para obter os resultados óptimos na impressão de documentos quotidiana normal, coloque o equipamento Brother o mais perto possível do ponto de acesso/router sem fios, com o mínimo de obstáculos entre ambos. Se houver objectos de grandes dimensões ou paredes entre os dois dispositivos, ou se houver interferências de outros dispositivos electrónicos, a velocidade de transferência de dados dos seus documentos poderá ser afectada.

Devido a estes factores, o método de ligação sem fios pode não ser o melhor para todos os tipos de documentos e aplicações. Se imprimir ficheiros de grande dimensão, por exemplo documentos de várias páginas com um misto de texto e gráficos pesados, poderá querer considerar a opção de Ethernet com fios, para uma transferência de dados mais rápida, ou a opção USB, que possui a velocidade de transferência mais rápida.

- Apesar de a Brother DCP-9020CDW poder ser utilizado tanto numa rede com fios como numa rede sem fios, só pode ser usado um destes métodos de ligação de cada vez.
- Se utilizar o seu equipamento numa rede sem fios com suporte IEEE 802.1x: >> Manual do Utilizador de Rede: *Utilizar a autenticação IEEE 802.1x*.

#### **Modo de infra-estrutura**

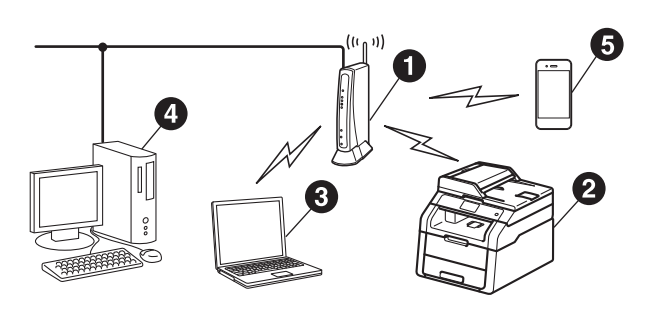

- **a** Ponto de acesso/router sem fios
- **2** Equipamento em rede sem fios (o seu equipamento)
- **a** Computador dotado de comunicação sem fios ligado ao ponto de acesso/router sem fios
- d Computador dotado de comunicação com fios ligado ao ponto de acesso/router sem fios
- **e** Dispositivo móvel ligado ao ponto de acesso/router sem fios

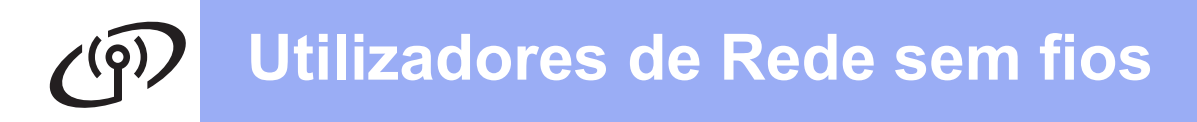

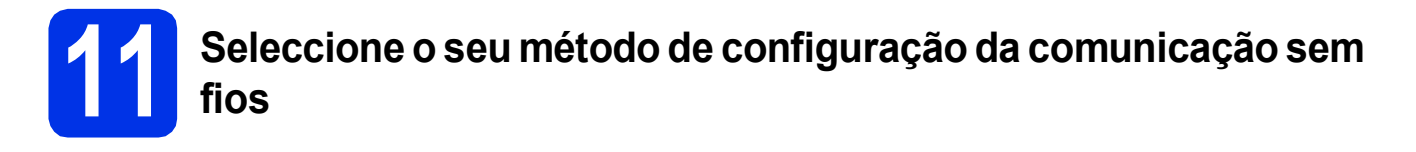

As instruções seguintes proporcionam três métodos de instalação do equipamento Brother numa rede sem fios. Seleccione o método que prefere para o seu ambiente.

Para os métodos **[b](#page-20-0)** e [c](#page-20-1), inicie a configuração da rede sem fios premindo o botão wiri no Ecrã táctil.

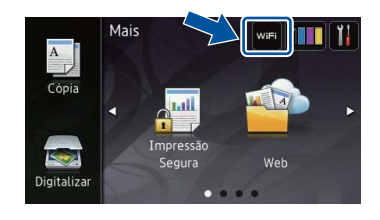

<span id="page-19-0"></span>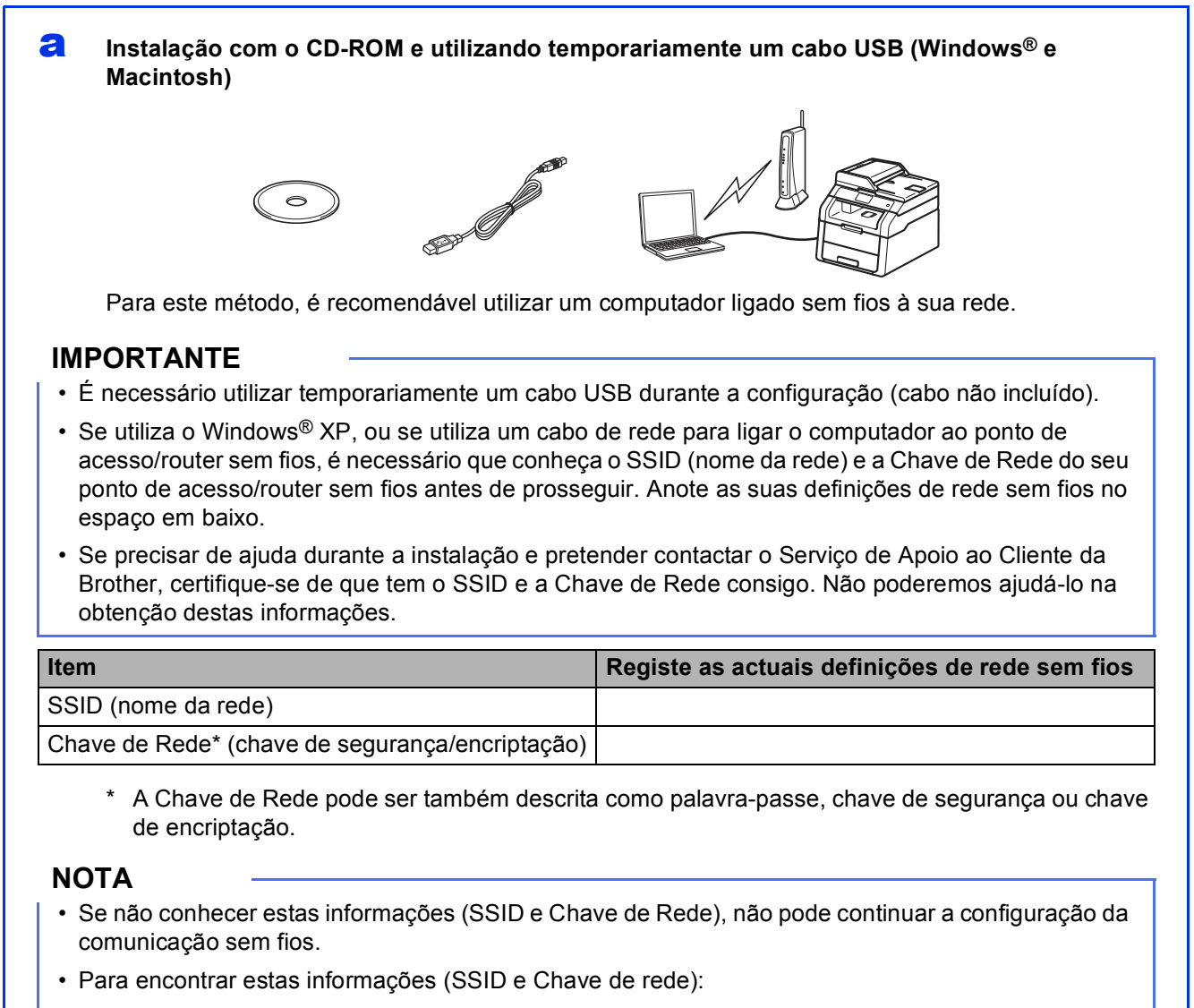

- 1. Consulte a documentação fornecida com o seu ponto de acesso/router sem fios.
- 2. O SSID predefinido pode ser o nome do fabricante ou o nome do modelo do ponto de acesso/router.
- 3. Se não conhecer as informações de segurança, contacte o fabricante do router, o administrador de sistema ou o fornecedor do acesso à Internet.

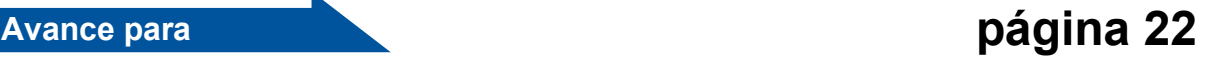

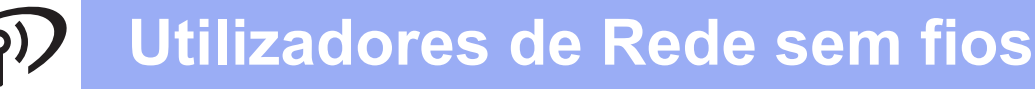

#### <span id="page-20-0"></span>b **Configuração manual no painel de controlo com o Assistente de Configuração (Windows®, Macintosh e dispositivos móveis)**

Se o seu ponto de acesso/router sem fios não suportar WPS (Wi-Fi Protected Setup™) ou AOSS™, **anote as definições de rede sem fios** do ponto de acesso/router sem fios no espaço em baixo.

#### **IMPORTANTE**

Se precisar de ajuda durante a instalação e pretender contactar o Serviço de Apoio ao Cliente da Brother, certifique-se de que tem o SSID (Nome da Rede) e a Chave de Rede consigo. Não poderemos ajudá-lo na obtenção destas informações.

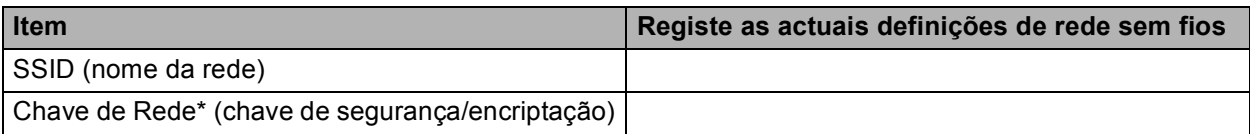

A Chave de Rede pode ser também descrita como palavra-passe, chave de segurança ou chave de encriptação.

#### **NOTA**

- Se não conhecer estas informações (SSID e Chave de Rede), não pode continuar a configuração da comunicação sem fios.
- Para encontrar estas informações (SSID e Chave de rede):
	- 1. Consulte a documentação fornecida com o seu ponto de acesso/router sem fios.
	- 2. O SSID predefinido pode ser o nome do fabricante ou o nome do modelo do ponto de acesso/router.
	- 3. Se não conhecer as informações de segurança, contacte o fabricante do router, o administrador de sistema ou o fornecedor do acesso à Internet.

#### **Avance para [página 25](#page-24-0)**

<span id="page-20-1"></span>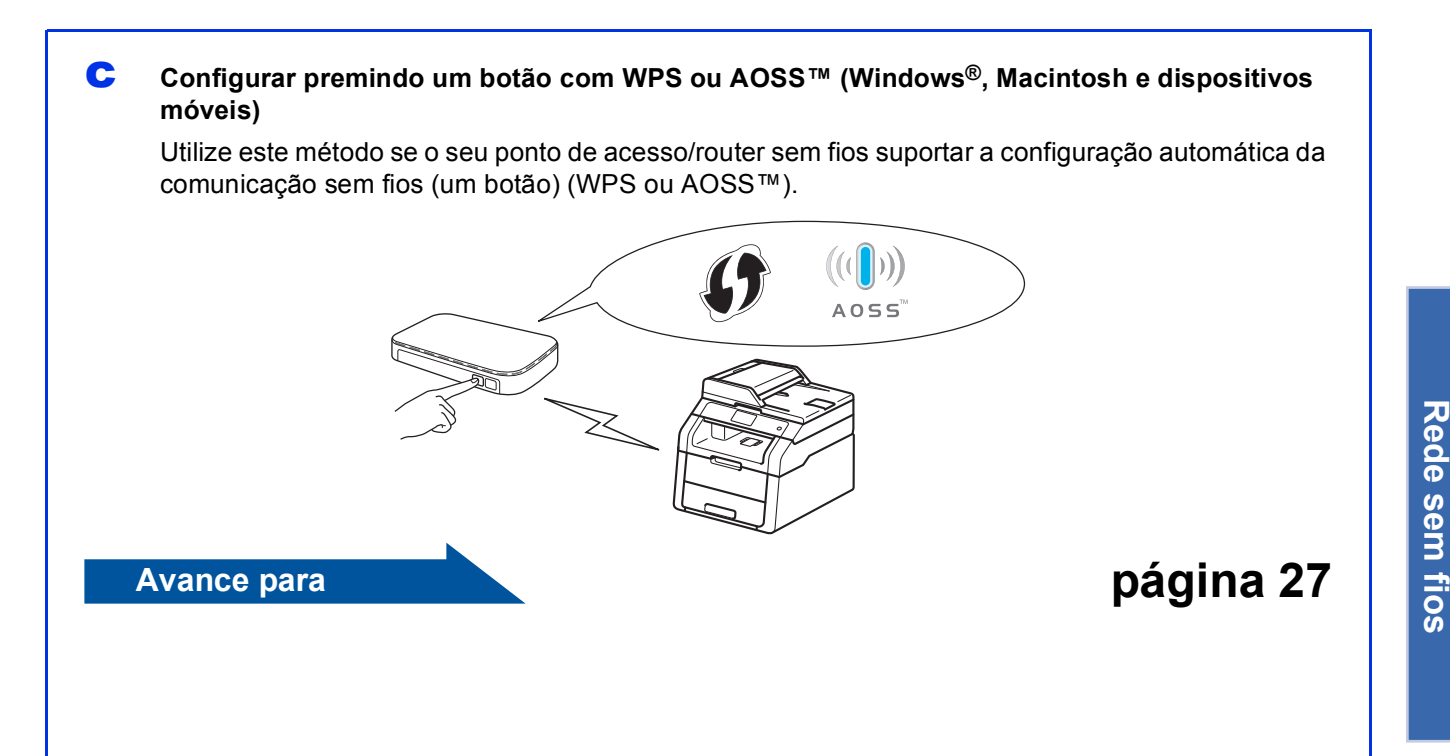

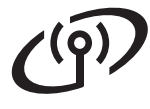

### <span id="page-21-0"></span>**Instalação com o CD-ROM e utilizando temporariamente um cabo USB (Windows® e Macintosh)**

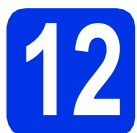

**12 Configurar as definições de rede sem fios**

#### **IMPORTANTE**

- É necessário utilizar temporariamente um cabo USB durante a configuração (cabo não incluído).
- Se utiliza o Windows® XP, ou se utiliza um cabo de rede para ligar o computador ao ponto de acesso/router sem fios, é necessário que conheça o SSID e a Chave de Rede do seu ponto de acesso/router sem fios, que anotou no passo [11-a](#page-19-0) na página [20,](#page-19-0) antes de prosseguir.

#### **NOTA**

- Se utilizar o seu equipamento numa rede sem fios com suporte IEEE 802.1x:  $\rightarrow \rightarrow$  Manual do Utilizador de Rede: *Utilizar a autenticação IEEE 802.1x*.
- Os ecrãs deste passo reflectem o Windows®. No seu computador, os ecrãs poderão ser diferentes, conforme o seu sistema operativo.
- **a** Coloque o CD-ROM na sua unidade de CD-ROM.

#### **NOTA**

(Windows®)

- Se surgir o ecrã de nome do modelo, seleccione o equipamento em questão. Se surgir o ecrã de idiomas, seleccione o idioma pretendido.
- Se o ecrã Brother não aparecer automaticamente, vá para **Computador (O meu computador)**.

(Para Windows® 8: clique no ícone

 (**Explorador de Ficheiros**) da barra de tarefas e vá para **Computador**.) Faça duplo clique no ícone do CD-ROM e outro duplo clique em **start.exe**.

• Se aparecer o ecrã **Controlo de Conta de Utilizador**, clique em **Continuar** ou **Sim**.

#### <span id="page-21-1"></span>**b** (Windows<sup>®</sup>)

Clique em **Instalação de MFL-Pro Suite** e em **Sim** nas duas janelas seguintes se aceitar os contratos de licença.

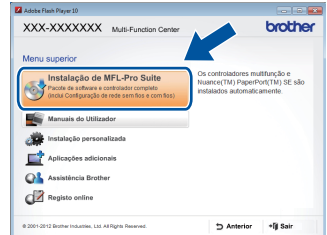

#### **NOTA**

Se a instalação não continuar automaticamente, reinicie a instalação ejectando e voltando a introduzir CD-ROM, ou fazendo duplo clique no programa **start.exe** a partir da pasta de raiz. Continue a partir do passo **[b](#page-21-1)** para instalar o MFL-Pro Suite.

#### (Macintosh)

Faça dois cliques no ícone **BROTHER** do seu ambiente de trabalho e dois cliques no ícone **Start Here OSX** quando surgir no ecrã. Se lhe for pedido, seleccione o seu modelo.

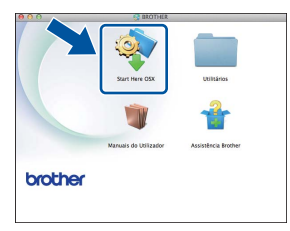

c Seleccione **Ligação a uma Rede Sem Fios**<sup>e</sup> clique em **Seguinte**.

- Para Win[d](#page-22-0)ows<sup>®</sup>, vá para **d**
- $\blacksquare$  $\blacksquare$  Para Macintosh, vá para e

#### **NOTA**

(Windows®)

Para instalar o controlador PS (controlador da impressora BR-Script3), seleccione **Instalação personalizada.** e siga as instruções no ecrã.

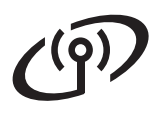

## **Utilizadores de Rede sem fios**

<span id="page-22-0"></span>d Quando aparecer o ecrã **Firewall/Antivírus detectado(a)**, seleccione **Altere as definições da porta Firewall para consentir a conexão de rede e continue com a instalação. (Recomendado)** e clique em **Seguinte**.

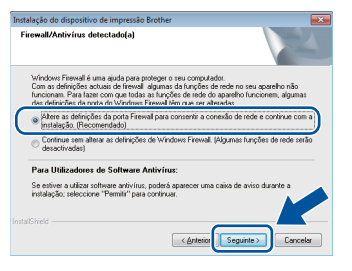

Se não estiver a utilizar a firewall do Windows®, consulte o manual do utilizador do seu software para saber como adicionar as portas de rede seguintes:

- Para a digitalização em rede, adicione a porta UDP 54925.
- Se continuar a ter problemas com a ligação de rede, adicione as portas UDP 161 e 137.
- <span id="page-22-1"></span>e Seleccione **Sim, tenho um cabo USB para usar na instalação.** e clique em **Seguinte**.

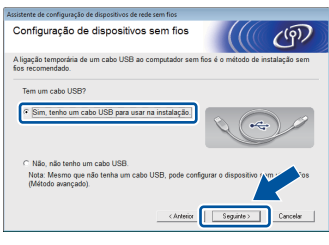

#### **NOTA**

Se aparecer o ecrã **Informação Importante**, leia o aviso. Marque a caixa após confirmar o SSID e a Chave de Rede e clique em **Seguinte**.

f Ligue temporariamente um cabo USB (não incluído) directamente do computador ao equipamento.

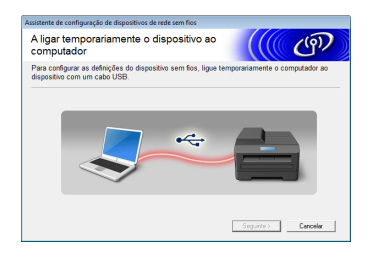

- C Escolha uma das opções: Se aparecer o ecrã **Confirmação de instalação**, marque a caixa, clique em **Seguinte** e avance para [h](#page-22-2).
	- Se o ecrã **Confirmação de instalação** não aparecer, vá para [i](#page-22-3).

<span id="page-22-2"></span>**h** Marque **Sim** se quiser estabelecer a ligação ao SSID indicado. Clique em **Seguinte** e vá para **[k](#page-23-0)**.

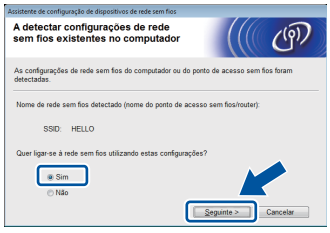

<span id="page-22-3"></span>**i** O assistente procura redes sem fios disponíveis para o equipamento. Seleccione o SSID da sua rede, que anotou no passo [11-a](#page-19-0) na página [20](#page-19-0), e clique em **Seguinte**.

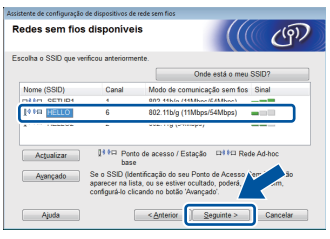

#### **NOTA**

- Se a lista estiver vazia, verifique se o ponto de acesso/router sem fios está ligado e a emitir o SSID. Veja se o equipamento e o ponto de acesso/router sem fios estão suficientemente próximos para a comunicação sem fios. Clique em **Actualizar**.
- Se o seu ponto de acesso/router sem fios estiver programado para não difundir o SSID, adicione-o manualmente com um clique no botão **Avançado**. Siga as instruções que aparecem no ecrã para introduzir o **Nome (SSID)** e clique em **Seguinte**.

j Introduza o **Chave de rede**, que anotou no passo [11-a](#page-19-0) na página [20,](#page-19-0) e clique em **Seguinte**.

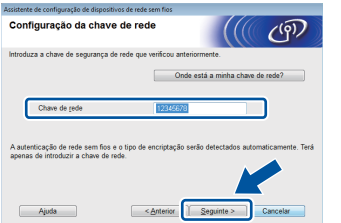

#### **NOTA**

Se a sua rede não estiver configurada para utilizar Autenticação e Encriptação, aparece o ecrã **ATENÇÃO!**. Para continuar a configuração, clique em **OK**.

**Windows** Windows<sup>®</sup> Macintosh **Macintosh**

**Rede sem fios**

Rede sem fios

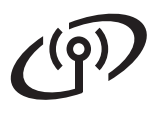

## **Utilizadores de Rede sem fios**

<span id="page-23-0"></span> $k$  Confirme as definições da rede sem fios e clique em **Seguinte**. As definições serão enviadas para o seu equipamento.

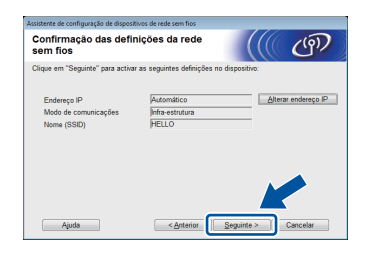

#### **NOTA**

- As definições permanecerão inalteradas se fizer clique em **Cancelar**.
- Para introduzir manualmente as definições de endereço IP do seu equipamento, clique em **Alterar endereço IP** e introduza as definições de endereço IP da sua rede.
- Se aparecer o ecrã de erro na configuração da comunicação sem fios, clique em **Repetir**.

**lacks** Desligue o cabo USB entre o computador e o equipamento e clique em **Seguinte**.

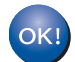

**A configuração de rede sem fios está concluída.**

**Na parte superior direita do Ecrã táctil do equipamento, um indicador de nível com quatro níveis apresenta a força do sinal sem fios do ponto de acesso/router sem fios.**

#### **Para instalar o MFL-Pro Suite, avance para o passo** [14](#page-31-0)**.**

**Para utilizadores de Windows®:**

#### **Avance para**

**passo** [14-e](#page-32-0) **na página [33](#page-32-0)**

**Para utilizadores de Macintosh:**

**Avance para**

**passo** [14-d](#page-34-0) **na página [35](#page-34-0)**

<span id="page-24-0"></span>**Configuração manual no painel de controlo com o Assistente de Configuração (Windows®, Macintosh e dispositivos móveis)**

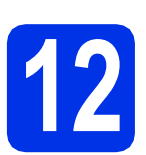

### **12 Configurar as definições de rede sem fios**

#### **IMPORTANTE**

Antes de continuar, necessita das definições da rede sem fios que anotou no passo [11-b](#page-20-0) na página [21](#page-20-0).

#### **NOTA**

Se utilizar o seu equipamento numa rede sem fios com suporte IEEE 802.1x: >> Manual do Utilizador de Rede: *Utilizar a autenticação IEEE 802.1x*.

<span id="page-24-1"></span> $\overline{a}$  No equipamento, prima  $\overline{w}$ Prima Assis.Configur.

- **D** Quando aparecer Activar WLAN?, prima Sim. O assistente de configuração sem fios é iniciado.
- C O equipamento irá procurar SSIDs disponíveis. A apresentação da lista de SSIDs disponíveis demora alguns minutos.

Se aparecer uma lista de SSIDs, deslize o dedo para cima ou para baixo ou prima ▲ ou ▼ para seleccionar o SSID que anotou no passo [11-b](#page-20-0) na página [21](#page-20-0). Prima OK.

#### **NOTA**

- Se a lista estiver vazia, verifique se o ponto de acesso/router sem fios está ligado e a emitir o SSID. Coloque o equipamento mais perto do ponto de acesso/router sem fios e tente recomeç[a](#page-24-1)r a partir de **a**.
- Se o ponto de acesso/router sem fios estiver programado para não difundir o SSID, terá de introduzir o nome SSID manualmente. Para obter mais informações: >> Manual do Utilizador de Rede: *Configurar o equipamento quando o SSID não for difundido*.

**d** Escolha uma das opções:

■ Se o ponto de acesso/router sem fios do SSID seleccionado suportar WPS e o equipamento solicitar a utilização de WPS, avance para o passo [e](#page-24-2).

- Se estiver a utilizar um método de autenticação e um método de encriptação que exija uma Chave de Rede, avance para [f](#page-24-3).
- Se o método de autenticação for Sistema Aberto e o modo de encriptação for Nenhum, avance para [g](#page-24-4).
- <span id="page-24-2"></span>e Para ligar o equipamento com o modo automático sem fios, prima Sim. (Se seleccionar Não (Manual), avance para [f](#page-24-3) para introduzir a Chave de Rede.) Quando o Ecrã táctil der instruções para o início da configuração por WPS, prima o botão WPS do ponto de acesso/router sem fios e, em sequida, prima Sequinte no Ecrã táctil. Vá para [g](#page-24-4).
- <span id="page-24-3"></span>**f** Introduza a Chave de Rede que anotou no passo [11-b](#page-20-0) na página [21,](#page-20-0) utilizando os números e as letras do Ecrã táctil.

#### **NOTA**

- Para introduzir números ou caracteres especiais, prima  $\sqrt{a}$ <sup>1</sup> @ várias vezes até aparecer o carácter que quer introduzir e, em seguida, prima o carácter pretendido.
- Se introduziu um carácter incorrectamente e quiser alterá-lo, prima ◀ ou ▶ para deslocar o cursor para a posição do carácter incorrecto e  $prima$   $\overline{\mathbf{x}}$ .
- Para introduzir um espaço, prima Espaço.
- Para obter mais informações, consulte *[Introduzir texto](#page-30-0)* >> página 31.

Prima OK após introduzir todos os caracteres e, em seguida, prima Sim para aplicar as definições.

<span id="page-24-4"></span>**g** O equipamento irá tentar estabelecer ligação com a rede sem fios utilizando a informação que introduziu.

> Aparece uma mensagem com o resultado da ligação no Ecrã táctil e é impresso automaticamente um Relatório WLAN.

Se a ligação falhou, verifique o código de erro no relatório impresso e consulte *[Solução de](#page-27-0)  [problemas](#page-27-0)* >> página 28.

Prima OK.

**Rede sem fios**

Rede sem fios

## **Utilizadores de Rede sem fios**

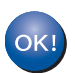

**A configuração de rede sem fios está concluída.**

**Na parte superior direita do Ecrã táctil do equipamento, um indicador de nível com quatro níveis apresenta a força do sinal sem fios do ponto de acesso/router sem fios.**

**Para instalar o MFL-Pro Suite, avance para o passo** [13](#page-31-1)**.**

**Para utilizadores de Windows®:**

**Avance para**

**página [32](#page-31-1)**

**Para utilizadores de Macintosh:**

**Avance para**

**página [35](#page-34-1)**

#### **NOTA**

Se é utilizador de um dispositivo móvel, consulte os Manuais do Utilizador de Rede Avançado para saber como utilizar o seu equipamento com o seu dispositivo móvel. Para descarregar o Manual do Utilizador da aplicação que está a utilizar, visite o Brother Solutions Center em

<http://solutions.brother.com/> e clique na ligação Manuais da página do seu modelo.

## **Utilizadores de Rede sem fios**

<span id="page-26-0"></span>**Configurar premindo um botão com WPS (Wi-Fi Protected Setup) ou AOSS™ (Windows®, Macintosh e dispositivos móveis)**

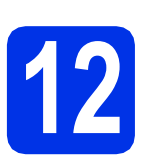

### **12** Configuração das<br>
fios<br>
fios **definições de rede sem fios**

**a** Confirme se o seu ponto de acesso/router sem fios tem o símbolo WPS ou AOSS™, indicados em baixo.

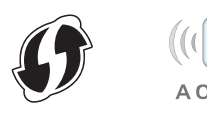

- **b** Coloque o equipamento Brother dentro do alcance do ponto de acesso/router com WPS ou AOSS™. O alcance pode depender do seu ambiente (consulte as instruções fornecidas com o seu ponto de acesso/router sem fios).
- $\mathbf C$  No equipamento, prima  $\mathbf w_{\text{refl}}$ . Prima WPS/AOSS.
- **d** Quando aparecer Activar WLAN?, prima Sim. O assistente de configuração sem fios é iniciado.
- e Quando o Ecrã táctil der instruções para o início da configuração por WPS ou AOSS™, prima o botão de WPS ou AOSS™ no seu ponto de acesso/router sem fios (para obter mais informação, consulte as instruções fornecidas com o seu ponto de acesso/router sem fios) e prima OK no seu equipamento.

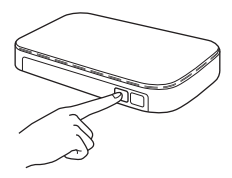

Esta função detecta automaticamente o modo (WPS ou AOSS™) que o ponto de acesso/router sem fios utiliza para configurar o equipamento.

#### **NOTA**

Se o seu ponto de acesso/router sem fios suportar WPS e pretender configurar o equipamento utilizando o método de PIN (número de identificação pessoal): >> Manual do Utilizador de Rede: *Configuração utilizando o Método de PIN de WPS (Wi-Fi Protected Setup)*.

f Aparece uma mensagem com o resultado da ligação no Ecrã táctil e é impresso automaticamente um Relatório WLAN.

> Se a ligação falhou, verifique o código de erro no relatório impresso e consulte *[Solução de](#page-27-0)  [problemas](#page-27-0)* >> página 28.

#### Prima OK.

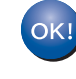

**A configuração de rede sem fios está concluída.**

**Na parte superior direita do Ecrã táctil do equipamento, um indicador de nível com quatro níveis apresenta a força do sinal sem fios do ponto de acesso/router sem fios.**

**Para instalar o MFL-Pro Suite, avance para o passo** [13](#page-31-1)**.**

**Para utilizadores de Windows®:**

**Avance para**

#### **[página 32](#page-31-2)**

**Para utilizadores de Macintosh:**

**Avance para**

#### **[página 35](#page-34-2)**

#### **NOTA**

Se é utilizador de um dispositivo móvel, consulte os Manuais do Utilizador de Rede Avançado para saber como utilizar o seu equipamento com o seu dispositivo móvel. Para descarregar o Manual do Utilizador da aplicação que está a utilizar, visite o Brother Solutions Center em

<http://solutions.brother.com/>e clique na ligação Manuais da página do seu modelo.

**Rede sem fios**

Rede sem fios

### <span id="page-27-0"></span>**Solução de problemas**

#### **IMPORTANTE**

Se precisar de ajuda durante a instalação e pretender contactar o Serviço de Apoio ao Cliente da Brother, certifique-se de que tem o SSID (Nome da Rede) e a Chave de Rede consigo. Não poderemos ajudá-lo na obtenção destas informações.

#### <span id="page-27-1"></span>**Para encontrar as definições de rede sem fios (SSID (Nome da rede) e Chave de Rede)\***

- 1. Consulte a documentação fornecida com o seu ponto de acesso/router sem fios.
- 2. O SSID predefinido pode ser o nome do fabricante ou o nome do modelo do ponto de acesso/router.
- 3. Se não conhecer as informações de segurança, contacte o fabricante do router, o administrador de sistema ou o fornecedor do acesso à Internet.
- \* A Chave de Rede pode ser também descrita como palavra-passe, chave de segurança ou chave de encriptação.
- Se o ponto de acesso/router sem fios estiver programado para não difundir o SSID, o SSID não será detectado automaticamente. Tem de introduzir o nome SSID manualmente (>> Manual do Utilizador de Rede: *Configurar o equipamento quando o SSID não for difundido*).

#### **Relatório WLAN**

Se o Relatório WLAN impresso indicar que a ligação falhou, verifique o código de erro no relatório impresso e consulte as instruções seguintes:

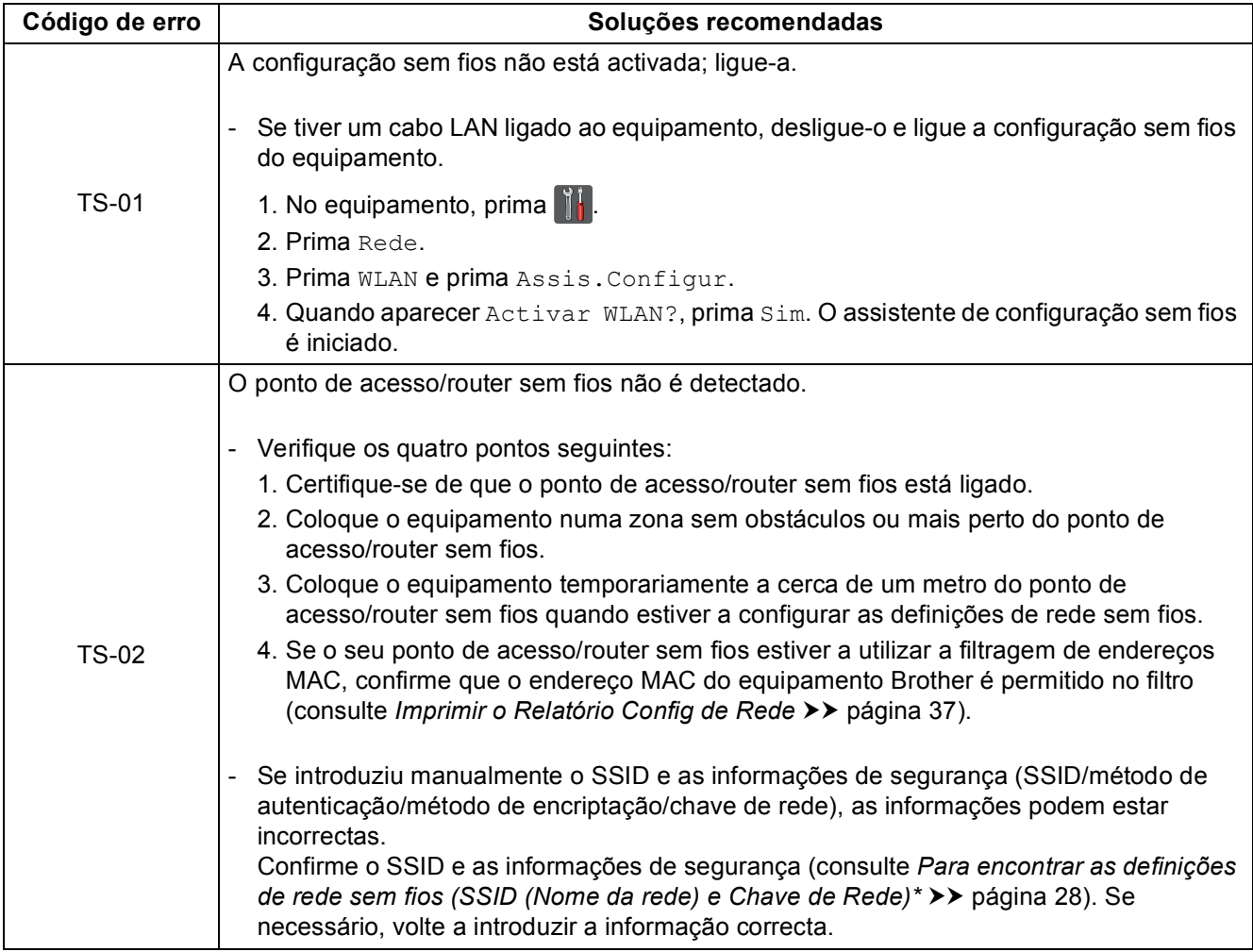

# **Utilizadores de Rede sem fios**

 $(9)$ 

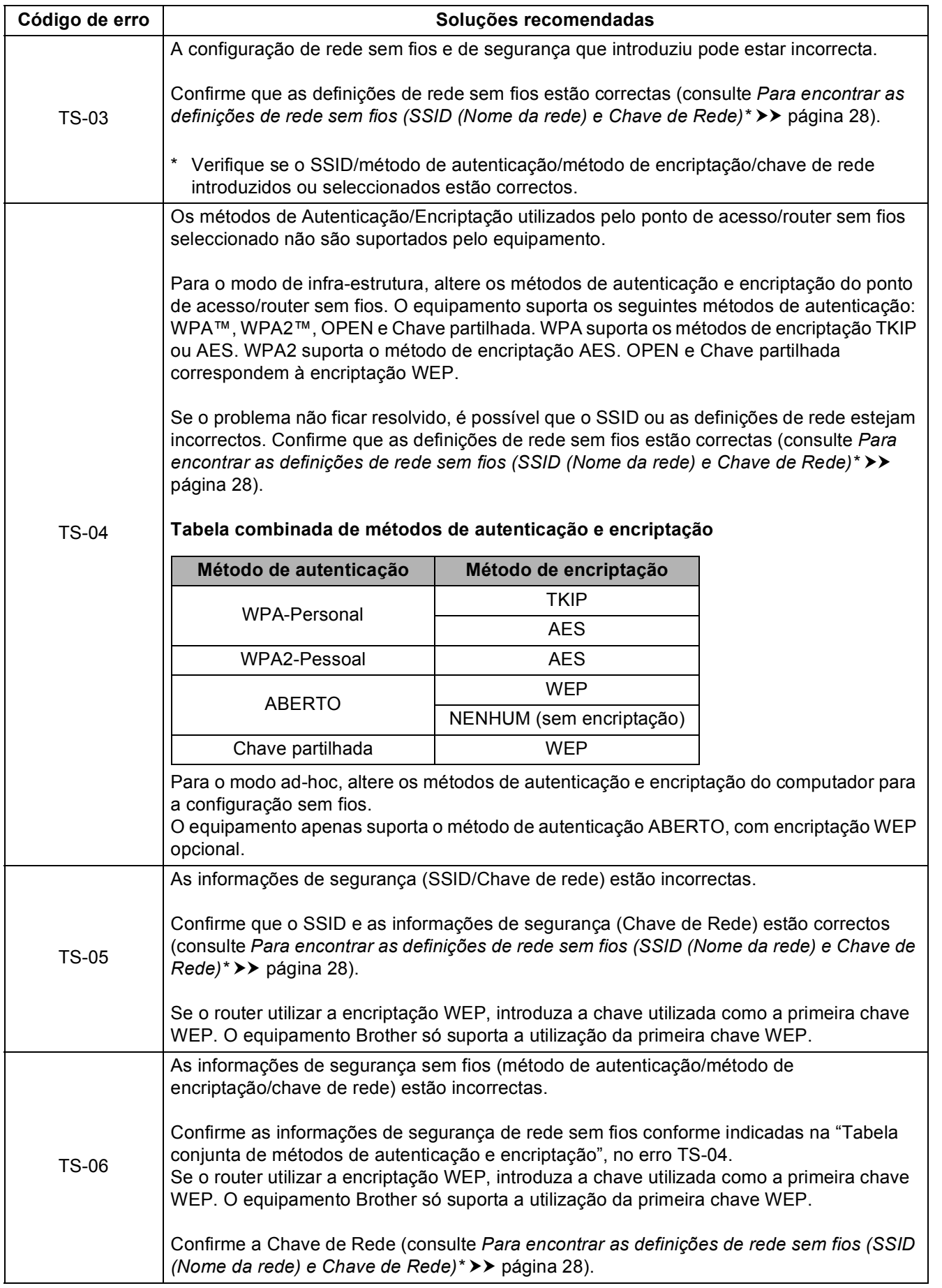

**Rede sem fios**

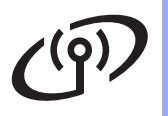

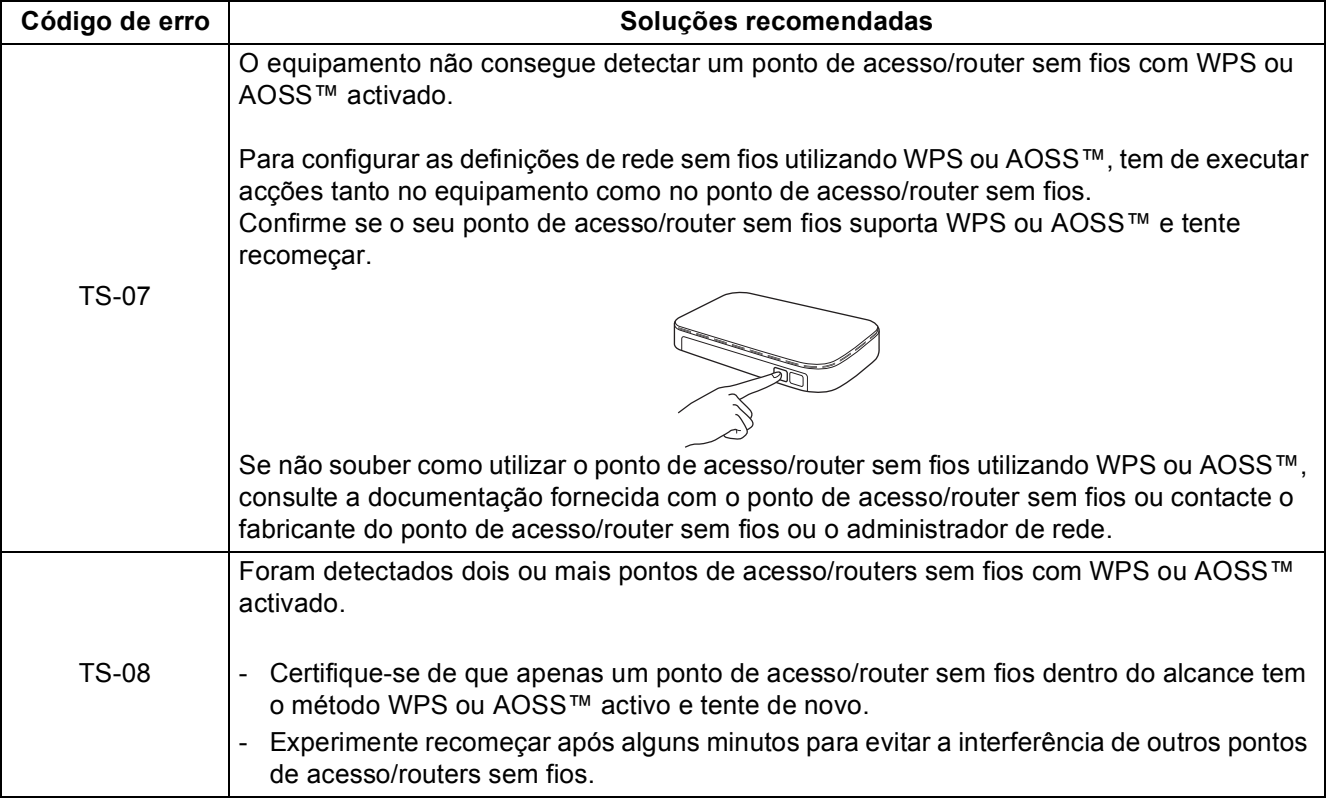

### <span id="page-30-0"></span>**Introduzir texto**

Quando configurar determinadas selecções de menu, pode ter de introduzir texto no equipamento. Prima **4 1 ·** várias vezes para seleccionar letras, números e caracteres especiais. Prima  $\frac{1}{2}$  and para alternar entre maiúsculas e minúsculas.

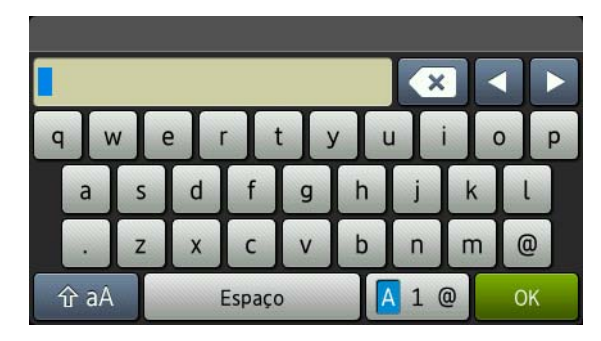

#### **Inserir espaços**

Para introduzir um espaço, prima Espaço.

#### **Fazer correcções**

Se introduziu um carácter incorrectamente e quiser alterá-lo, prima < ou para deslocar o cursor para debaixo do carácter incorrecto e prima  $\infty$ . Introduza o carácter correcto.

#### **NOTA**

- Os caracteres disponíveis podem variar em função do país.
- A disposição do teclado pode variar de acordo com a função que está a definir.

**Rede sem fios**

Rede sem fios

### <span id="page-31-2"></span>**Instalar os controladores e o software (Windows® XP/XP Professional x64 Edition/Windows Vista®/ Windows® 7/Windows® 8)**

<span id="page-31-1"></span>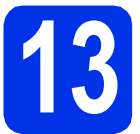

# **13 Antes de instalar**

#### **IMPORTANTE**

- Se estiver algum programa em execução, feche-o.
- Os ecrãs podem variar em função do sistema operativo utilizado.

#### **NOTA**

- O CD-ROM inclui o Nuance™ PaperPort™ 12SE. Este software é compatível com Windows® XP (SP3 ou superior), XP Professional x64 Edition (SP2 ou superior), Windows Vista® (SP2 ou superior), Windows® 7 e Windows® 8. Efectue a actualização para o Windows® Service Pack mais recente antes de instalar o MFL-Pro Suite.
- Desactive todo o software de firewall pessoal (outro que não a firewall do Windows®) e aplicações anti-spyware ou antivírus durante a instalação.
- **a** Certifique-se de que o computador está ligado e que iniciou sessão com direitos de Administrador.

<span id="page-31-0"></span>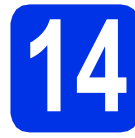

## **14 Instalar o MFL-Pro Suite**

**a** Coloque o CD-ROM na sua unidade de CD-ROM. Se surgir o ecrã de nome do modelo, seleccione o equipamento em questão. Se surgir o ecrã de idiomas, seleccione o idioma pretendido.

#### **NOTA**

• Se o ecrã Brother não aparecer automaticamente, vá para **Computador (O meu computador)**.

(Para Windows® 8: clique no ícone

 (**Explorador de Ficheiros**) da barra de tarefas e vá para **Computador**.) Faça duplo clique no ícone do CD-ROM e outro duplo clique em **start.exe**.

- Se aparecer o ecrã **Controlo de Conta de Utilizador**, clique em **Continuar** ou **Sim**.
- <span id="page-31-3"></span>**b** Clique em **Instalação de MFL-Pro Suite** e em **Sim** nas duas janelas seguintes se aceitar os contratos de licença.

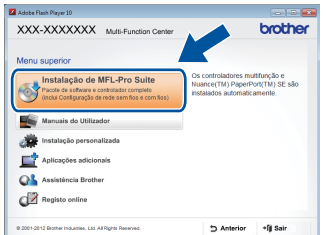

#### **NOTA**

Se a instalação não continuar automaticamente, reinicie a instalação ejectando e voltando a introduzir CD-ROM, ou fazendo duplo clique no programa **start.exe** a partir da pasta de raiz. Continue a partir do passo **[b](#page-31-3)** para instalar o MFL-Pro Suite.

c Seleccione **Ligação a uma Rede Sem Fios**<sup>e</sup> clique em **Seguinte**.

#### **NOTA**

Para instalar o controlador PS (controlador da impressora BR-Script3), seleccione **Instalação personalizada.** e siga as instruções no ecrã.

d Quando aparecer o ecrã **Firewall/Antivírus detectado(a)**, seleccione **Altere as definições da porta Firewall para consentir a conexão de rede e continue com a instalação. (Recomendado)** e clique em **Seguinte**.

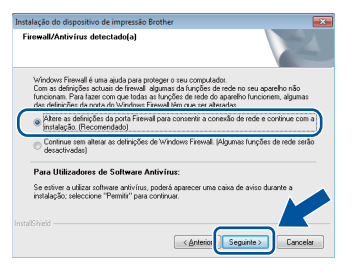

Se não estiver a utilizar a firewall do Windows®, consulte o manual do utilizador do seu software para saber como adicionar as portas de rede seguintes:

- Para a digitalização em rede, adicione a porta UDP 54925.
- Se continuar a ter problemas com a ligação de rede, adicione as portas UDP 161 e 137.
- <span id="page-32-0"></span>e Seleccione o equipamento na lista e clique em **Seguinte**.

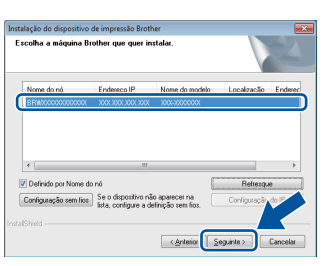

#### **NOTA**

- Se as suas definições de rede sem fios falharem, clique no botão **Configuração sem fios** e siga as instruções no ecrã para concluir a configuração de rede sem fios.
- Se estiver a utilizar WEP e o Ecrã táctil mostrar Ligada, mas o equipamento não for detectado, certifique-se de que introduziu a chave WEP correctamente. A chave WEP é sensível a maiúsculas/minúsculas.
- A instalação continuará automaticamente. Os ecrãs da instalação sucedem-se um após o outro. Se lhe for feita alguma pergunta, siga as instruções no ecrã.

#### **IMPORTANTE**

NÃO cancele nenhum ecrã durante a instalação. Pode demorar alguns minutos até aparecerem todos os ecrãs.

#### **NOTA**

Se aparecer o ecrã **Segurança do Windows**, seleccione a caixa de verificação e clique em **Instalar** para concluir a instalação correctamente.

- g Quando aparecer o ecrã **Registo online**, faça a sua selecção e siga as instruções apresentadas no ecrã. Quando tiver concluído o processo de registo, clique em **Seguinte**.
- h Quando aparecer o ecrã **Instalação concluída**, faça a sua selecção e clique em **Seguinte**.

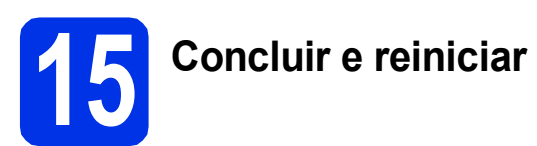

**a** Clique em **Concluir** para reiniciar o seu computador. Após reiniciar o computador, terá de iniciar uma sessão com direitos de administrador.

#### **NOTA**

- Se aparecer uma mensagem de erro durante a instalação do software, execute uma das seguintes acções:
	- Para utilizadores de Windows® XP, Windows Vista® e Windows® 7: execute **Diagnóstico da Instalação** em
	- **(Iniciar)** > **Todos os Programas** > **Brother** > **DCP-XXXX LAN** (onde DCP-XXXX é o nome do seu modelo).
	- Para utilizadores do Windows® 8: para executar o **Diagnóstico da Instalação**, faça duplo clique no ícone (**Brother Utilities**) no ambiente de trabalho, clique na lista pendente e seleccione o nome do seu modelo (se ainda não estiver seleccionado). Clique em **Ferramentas** na barra de navegação do lado esquerdo.
- Dependendo das suas definições de segurança, poderá aparecer uma janela de Segurança do Windows® ou de software antivírus quando utilizar o equipamento ou o respectivo software. Autorize ou permita que a janela prossiga.

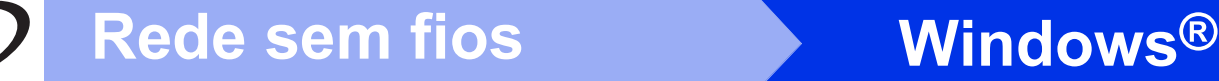

### **16 Instalar o MFL-Pro Suite em computadores adicionais (se necessário)**

Se pretender utilizar o seu equipamento com vários computadores através da rede, instale o MFL-Pro Suite em cada um dos computadores. [Vá para](#page-31-1)  passo 13 [na página 32](#page-31-1).

#### **NOTA**

#### **Licença de rede (Windows®)**

Este produto inclui uma licença para PC até cinco utilizadores. Esta licença permite a instalação do MFL-Pro Suite, que inclui o Nuance™ PaperPort™ 12SE, num máximo de cinco PCs na rede. Se desejar utilizar mais do que cinco PCs com o Nuance™ PaperPort™ 12SE instalado, adquira o pacote Brother NL-5, que é um pacote de contrato de licença de PC para até cinco utilizadores adicionais. Para adquirir o pacote NL-5, contacte um Revendedor Brother autorizado ou o Serviço de Apoio ao Cliente da Brother.

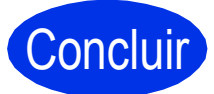

Concluir **A instalação fica assim concluída.**

#### **NOTA**

- Para utilizadores do Windows® 8: se os manuais da Brother incluídos no CD-ROM estiverem no formato PDF, utilize o Adobe® Reader® para os abrir. Se tiver o Adobe® Reader® instalado no seu computador e não conseguir abrir os ficheiros no Adobe® Reader®, mude o programa associado aos ficheiros PDF (consulte *[Como abrir um ficheiro](#page-37-0)  PDF no Adobe<sup>®</sup> Reader<sup>®</sup> (Windows<sup>®</sup> 8) >>* [página 38](#page-37-0)).
- **Controlador da impressora para XML Paper Specification (XPS)**

O controlador da impressora XML Paper Specification é o controlador mais adequado para Windows Vista®, Windows® 7 e Windows® 8 quando imprimir a partir de aplicações que utilizam XML Paper Specification. Descarregue o controlador mais recente do Brother Solutions Center em <http://solutions.brother.com/>.

### <span id="page-34-2"></span>**Instalar os controladores e o software (Mac OS X v10.6.8, 10.7.x, 10.8.x)**

<span id="page-34-1"></span>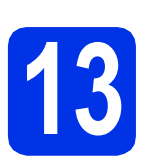

### **13 Antes de instalar**

#### **IMPORTANTE**

Para utilizadores de Mac OS X v10.6.7 ou inferior: actualize para Mac OS X v10.6.8, 10.7.x, 10.8.x. (Para obter os controladores e as informações mais recentes para o Mac OS X que estiver a utilizar, visite [http://solutions.brother.com/.](http://solutions.brother.com/))

**a** Certifique-se de que o equipamento está ligado à fonte de alimentação CA e que o Macintosh está ligado. Terá de iniciar a sessão com direitos de administrador.

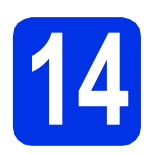

### **14 Instalar o MFL-Pro Suite**

- **a** Coloque o CD-ROM na sua unidade de CD-ROM e clique duas vezes no ícone **BROTHER** que existe no seu ambiente de trabalho.
- b Clique duas vezes no ícone **Start Here OSX**. Se lhe for pedido, seleccione o seu modelo.

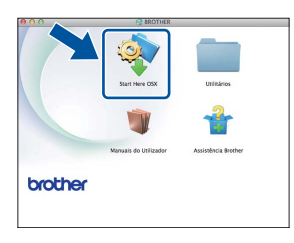

c Seleccione **Ligação a uma Rede Sem Fios**<sup>e</sup> clique em **Seguinte**.

#### **NOTA**

Se as definições sem fios falharem, aparece o ecrã **Assistente de configuração de dispositivos de rede sem fios**. Siga as instruções do ecrã para terminar a configuração sem fios.

<span id="page-34-0"></span>**C** Seleccione o seu equipamento na lista e clique em **Seguinte**.

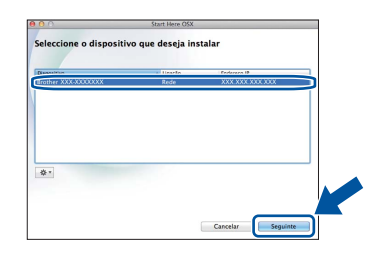

#### **NOTA**

- Se tiver mais do que uma unidade do mesmo modelo ligadas à rede, o endereço IP será apresentado para ajudar a identificar o equipamento.
- Poderá encontrar o endereço IP do equipamento imprimindo a O Relatório Config de Rede (consulte *[Imprimir o Relatório Config](#page-36-0)  de Rede* >> [página 37\)](#page-36-0).
- e Os ecrãs da instalação sucedem-se um após o outro. Se lhe for feita alguma pergunta, siga as instruções no ecrã.

#### **IMPORTANTE**

NÃO cancele nenhum ecrã durante a instalação. Poderão ser necessários alguns minutos até que a instalação termine.

#### **NOTA**

Se o ecrã **Definição do botão "Digitalize para"** aparecer, siga as instruções incluídas em baixo:

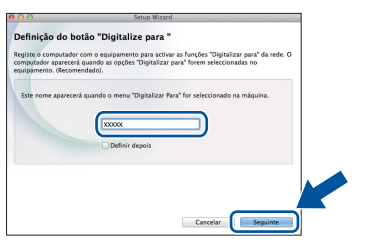

- 1) Introduza um nome para o Macintosh (até 15 caracteres).
- 2) Clique em **Seguinte**. Vá para [f](#page-35-0).

O nome que introduzir irá aparecer no Ecrã táctil do equipamento quando premir o botão Digitalizar e seleccionar uma opção de digitalização (para obter mais informação: >> *Manual do Utilizador de Software*).

Windows<sup>®</sup> **Windows Macintosh Macintosh**

**Rede sem fios**

Rede sem fios

# **Rede sem fios Macintosh**

- <span id="page-35-0"></span>f Quando aparecer o ecrã **Adicionar impressora**, clique em **Adicionar impressora**.
- **g** Seleccione o seu equipamento na lista, clique em **Adicionar** e depois em **Seguinte**.

(OS X v10.8.x)

Seleccione o controlador **DCP-XXXX CUPS** no menu instantâneo **Usar** (em que XXX é o nome do seu modelo).

#### **NOTA**

Para adicionar o controlador PS (controlador da impressora BR-Script3), seleccione-o no menu instantâneo **Imprimir com (Usar)**.

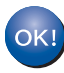

**A instalação do MFL-Pro Suite está concluída. [Vá para passo](#page-35-1)** 15 **na página 36.**

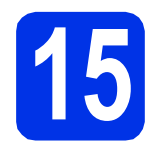

# <span id="page-35-1"></span>**15 Transferir e instalar o Presto! PageManager**

Quando o Presto! PageManager é instalado, a funcionalidade OCR é adicionada ao Brother ControlCenter2. Com o Presto! PageManager, pode facilmente digitalizar, partilhar e organizar fotografias e documentos.

a No ecrã **Assistência Brother**, clique em **Presto! PageManager** e siga as instruções do ecrã.

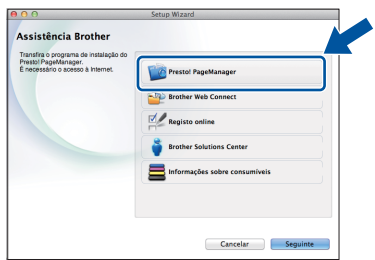

### **16** Instalar o MFL-Pro Suite<br> **16** adicionais<br> **18** adicionais **em computadores adicionais (se necessário)**

Se pretender utilizar o seu equipamento com vários computadores através da rede, instale o MFL-Pro Suite em cada um dos computadores. [Vá para](#page-34-1)  passo 13 [na página 35.](#page-34-1)

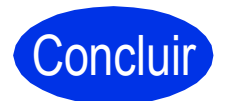

Concluir **A instalação fica assim concluída.**

### **Gestão baseada na web (web browser)**

O servidor de impressão Brother vem equipado com um servidor web que lhe permite monitorizar o estado ou alterar algumas definições da configuração através de HTTP (Protocolo de transferência de hipertexto).

#### **NOTA**

Recomendamos que utilize o Windows® Internet Explorer® 8.0/9.0 para Windows® ou o Safari 5.0 para Macintosh. Certifique-se de que activa as opções de JavaScript e Cookies em qualquer browser que utilize. Para utilizar um web browser, terá de saber o endereço IP do servidor de impressão, que se encontra no Relatório Config de Rede.

#### a Abra o browser.

**b** Digite "http://endereço IP do equipamento/" na barra de endereço do browser (em que "endereço IP do equipamento" é o endereço IP do equipamento Brother ou o nome do servidor de impressão).

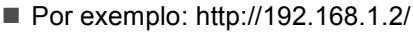

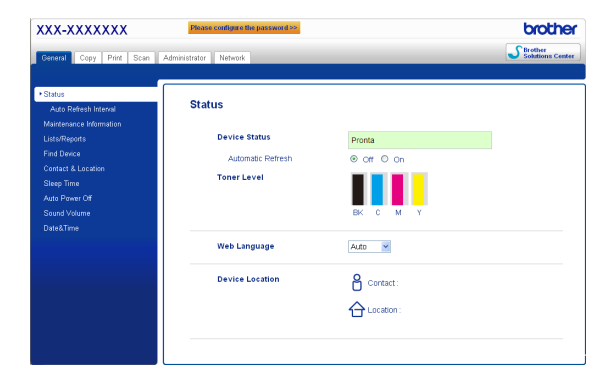

#### **NOTA**

 $\mathbb{Q}$ 

Se tiver configurado uma palavra-passe de início de sessão opcional, é necessário introduzi-la quando for pedida para aceder à Gestão baseada na web.

Para obter mais informações: >> Manual do Utilizador de Rede: *Gestão baseada na web*.

### <span id="page-36-0"></span>**Imprimir o Relatório Config de Rede**

Pode imprimir o Relatório Config de Rede para confirmar as definições de rede actuais.

- $\overline{a}$  Prima  $\overline{a}$ .
- **b** Prima Defin. todas.
- C Deslize o dedo para cima ou para baixo ou  $prime \triangle$  ou  $\nabla$  para ver Impr.relat. Prima Impr.relat.
- **d** Prima Configuração da rede.
- $e$  Prima  $OK$ .

O equipamento imprime as definições de rede actuais.

### **Repor a predefinição de fábrica nas definições de rede**

Pode repor a predefinição de fábrica nas definições de rede do servidor de impressão/digitalização interno.

- $\mathbf a$  Prima  $\mathbf a$
- **b** Prima Defin. todas.
- C Deslize o dedo para cima ou para baixo ou prima  $\blacktriangle$  ou  $\nabla$  para ver Rede.

Prima Rede.

**d** Deslize o dedo para cima ou para baixo ou  $prime \triangle$  ou  $\blacktriangledown$  para ver Reiniciar rede. Prima Reiniciar rede.

e Prima Sim.

 $\mathbf f$  Prima  $\sin$  durante dois segundos.

O equipamento é reiniciado. Desligue os cabos e, quando o equipamento tiver reiniciado, volte a ligar os cabos.

### **Correcção de cor**

A densidade de saída e a posição de impressão de cada cor pode variar em função do ambiente em que o equipamento se encontra. A cor pode ser afectada por factores como a temperatura e a humidade. A calibração de cor e o registo de cor ajudam a melhorar a densidade da cor e a posição de impressão de cada cor.

### **Calibração de cor**

A calibração ajuda a melhorar a densidade da cor.

#### **NOTA**

- Se imprimir com o controlador da impressora BR-Script, tem de executar a calibração a partir do painel de controlo (consulte *[Utilizar o painel](#page-37-1)  [de controlo](#page-37-1)* >> página 38).
- Se imprimir com o controlador da impressora do Windows®, o controlador obtém os dados de calibração automaticamente se as opções **Usar dados de calibração** e **Obter dados do dispositivo automaticamente** estiverem activadas ( $\triangleright$ ) *Manual do Utilizador de Software*).
- Se imprimir utilizando o controlador da impressora do Macintosh, tem de efectuar a calibração utilizando o **Status Monitor**. Após activar **Status Monitor**, seleccione **Calibração de Cor** no menu **Controlo** (▶▶ Manual do *Utilizador de Software*).

#### <span id="page-37-1"></span>**Utilizar o painel de controlo**

- **a** Prima (Toner).
- **b** Prima Calibração.
- C Prima Calibrar.
- d Prima Sim.
- $\bullet$  Prima  $\bullet$ .

### **Registo de cor**

#### **Registo automático**

O registo automático ajuda a melhorar a posição de impressão de cada cor.

**a** Prima **[11]** (Toner).

- **b** Prima Regist. Auto..
- c Prima Sim.
- **d** Prima

### <span id="page-37-0"></span>**Como abrir um ficheiro PDF no Adobe® Reader® (Windows® 8)**

- a Desloque o ponteiro do rato para o canto inferior direito do seu ambiente de trabalho. Quando aparecer a barra de menus, clique em **Definições** e depois em **Painel de Controlo**.
- b Clique em **Programas**, em **Programas Predefinidos** e em **Associar um tipo de ficheiro ou protocolo a um programa**.
- c Seleccione **.pdf** e clique no botão **Alterar programa...**.
- d Clique em **Adobe Reader**. O ícone ao lado de **.pdf** muda para o ícone "**Adobe Reader**".

O Adobe® Reader® é agora a aplicação predefinida para ler ficheiros .pdf até que esta associação de ficheiro seja alterada.

### **Brother CreativeCenter**

### **BROTHER CREATIVECENTER**

Inspire-se. Se está a utilizar Windows®, clique duas vezes no ícone Brother CreativeCenter, situado no ambiente de trabalho, para aceder a um sítio web GRATUITO com muitas ideias e recursos para utilização pessoal e profissional.

Para utilizadores do Windows® 8: clique em

**Brother Utilities**), clique na lista pendente e seleccione o nome do seu modelo (se ainda não estiver seleccionado). Clique em **Usar mais** na barra de navegação do lado esquerdo e clique em **Brother Creative Center**.

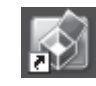

Os utilizadores de Mac podem aceder ao Brother CreativeCenter neste endereço Web:

<http://www.brother.com/creativecenter/>

### **Consumíveis**

Quando chegar a altura de substituir consumíveis, como toner ou tambores, aparece uma mensagem de erro no Ecrã táctil do equipamento. Para obter mais informações sobre consumíveis para o equipamento, visite-nos em <http://www.brother.com/original/> ou contacte o seu revendedor Brother local.

#### **NOTA**

A unidade do tambor e o cartucho de toner são duas peças separadas. **Cartuchos de toner**  $\vert$  Unidades do tambor Toner Padrão: TN-241 (C/M/Y/BK) Toner de Alta Capacidade: TN-245 (C/M/Y) DR-241CL Unidade da correia **Recipiente para toner residual** BU-220CL WT-220CL

Para obter mais informações sobre a substituição de consumíveis: >> Manual Básico do Utilizador:  ${\mathbb Q}$ *Substituir consumíveis*.

#### **Marcas comerciais**

Brother é uma marca comercial da Brother Industries, Ltd.

Microsoft, Windows, Windows Vista, Windows Server e Internet Explorer são marcas comerciais registadas ou apenas marcas comerciais da Microsoft Corporation nos EUA e/ou noutros países.

Apple, Macintosh, Safari e Mac OS são marcas comerciais da Apple Inc., registadas nos E.U.A. e noutros países.

Linux é uma marca comercial registada de Linus Torvalds nos Estados Unidos e noutros países.

Adobe e Reader são marcas comerciais registadas ou marcas comerciais da Adobe Systems Incorporated nos Estados Unidos e/ou noutros países.

Wi-Fi Direct, Wi-Fi Protected Setup (WPS), WPA e WPA2 são marcas da Wi-Fi Alliance.

AOSS é uma marca comercial da Buffalo Inc.

Android é uma marca comercial da Google Inc.

Nuance, o logótipo Nuance, PaperPort e ScanSoft são marcas comerciais ou marcas comerciais registadas da Nuance Communications, Inc. ou das suas filiais nos Estados Unidos e/ou noutros países.

Cada empresa cujo título de software seja mencionado neste manual tem um Contrato de Licença de Software específico para os programas de que é proprietária.

#### **Quaisquer denominações comerciais e nomes de produtos que apareçam em produtos da Brother, documentos afins e quaisquer outros materiais são marcas comerciais ou marcas registadas das respectivas empresas.**

#### **Compilação e Publicação**

Sob supervisão da Brother Industries, Ltd., este manual foi compilado e publicado com as informações mais recentes sobre descrições e especificações do produto.

O conteúdo deste manual e as especificações deste produto estão sujeitos a alteração sem aviso prévio.

A Brother reserva-se o direito de, sem aviso prévio, efectuar alterações nas especificações e materiais aqui contidos e não é responsável por quaisquer danos (incluindo consequenciais) causados pela utilização dos materiais apresentados, incluindo, mas não se limitando a, erros tipográficos e outros relacionados com esta publicação.

#### **Direitos de autor e licença**

©2015 Brother Industries, Ltd. Todos os direitos reservados. Este produto inclui software desenvolvido pelos seguintes fornecedores: ©1983-1998 PACIFIC SOFTWORKS, INC. TODOS OS DIREITOS RESERVADOS. ©2008 Devicescape Software, Inc. Todos os direitos reservados. Este produto inclui o software "KASAGO TCP/IP" desenvolvido pela ZUKEN ELMIC, Inc.

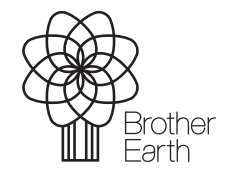

<www.brotherearth.com>

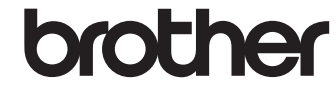